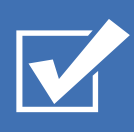

# Survey&Report

Version 5.0 – Nouvelles fonctionnalités

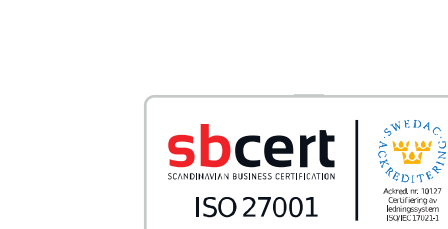

*Notre entreprise et notre centre de données sont certifiés ISO 27001 et situés en Suède.*

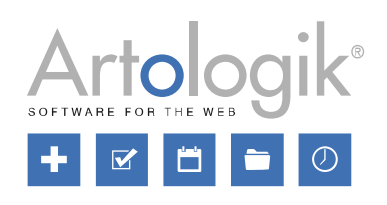

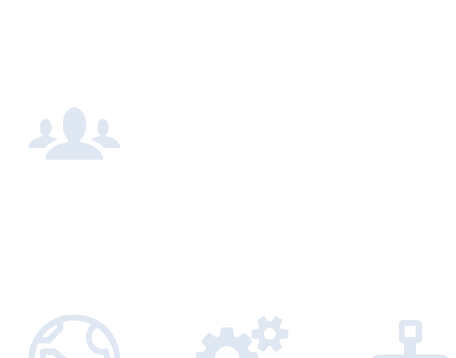

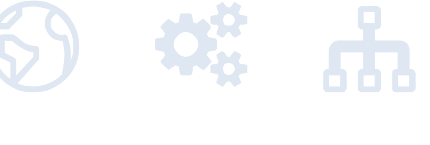

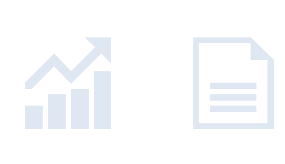

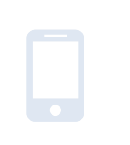

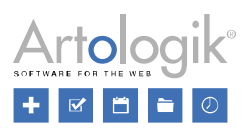

# Sommaire

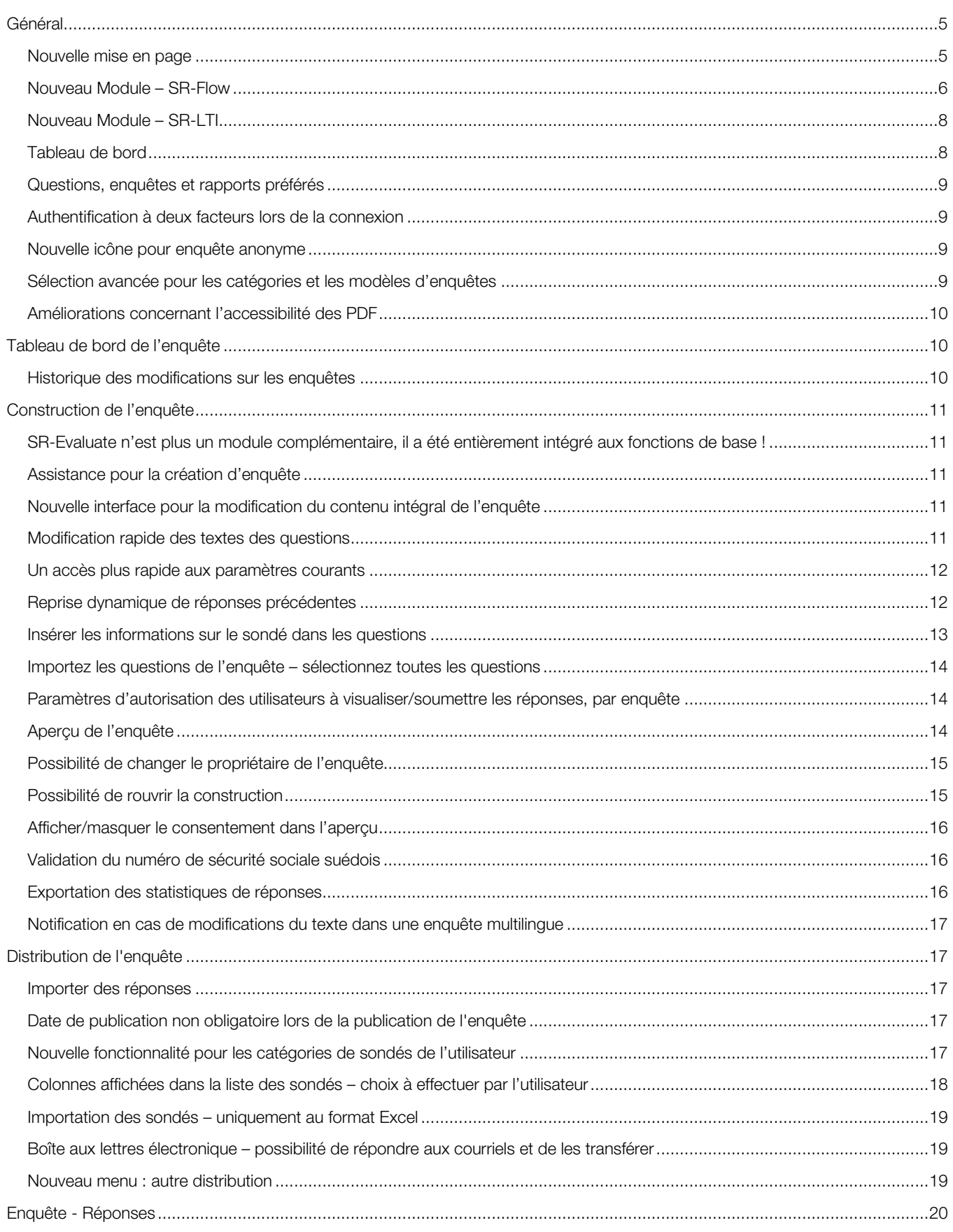

# Artologik<sup>®</sup>

# Survey&Report Version 5.0 - Nouvelles fonctionnalités

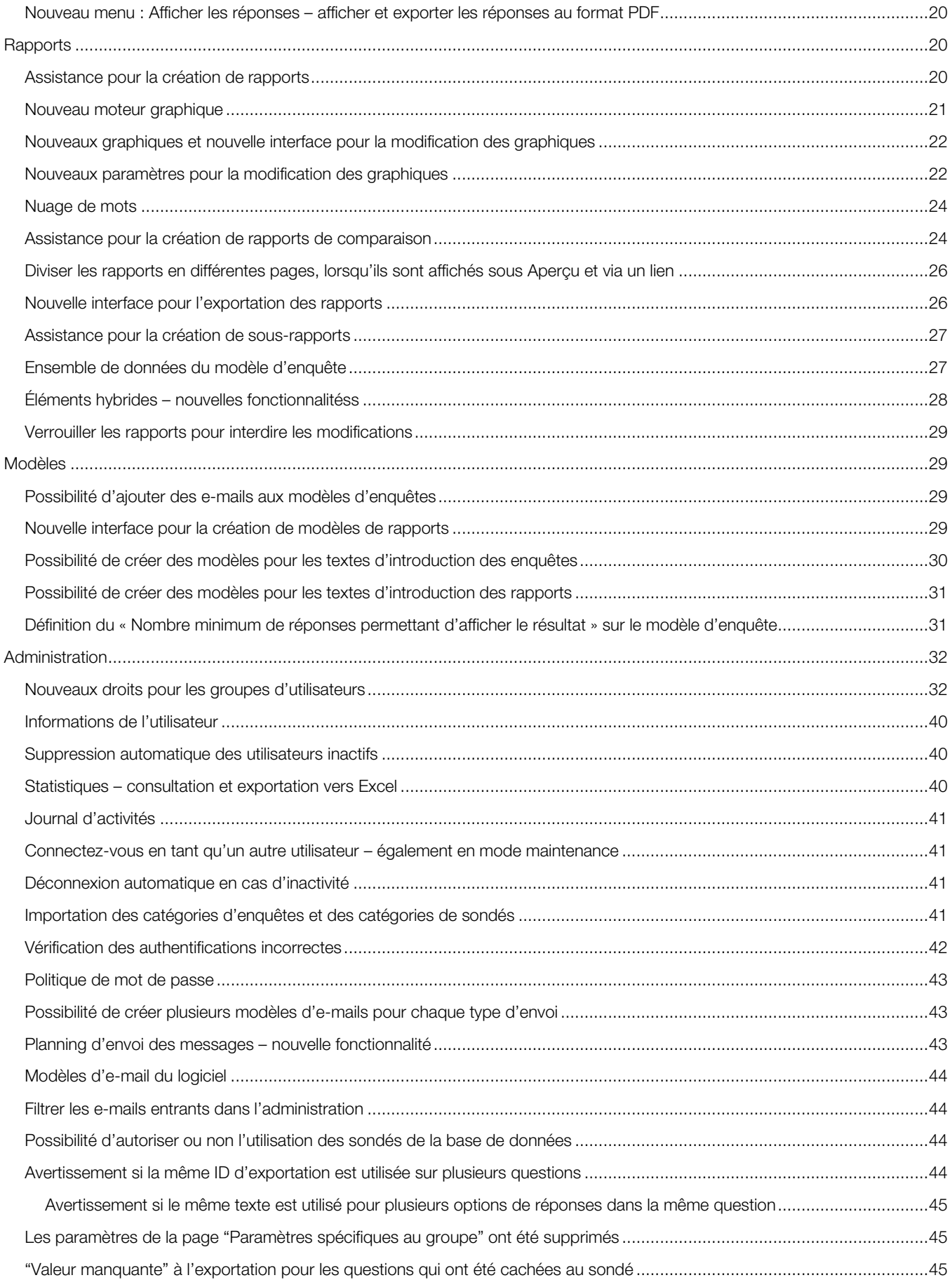

# Survey&Report Version 5.0 - Nouvelles fonctionnalités

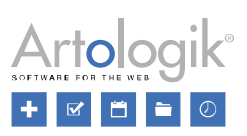

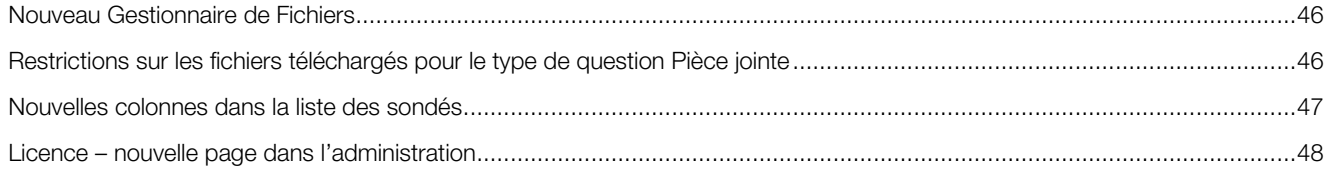

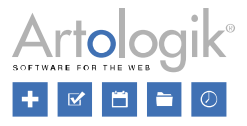

# <span id="page-4-0"></span>Général

# <span id="page-4-1"></span>Nouvelle mise en page

Dans cette version, nous avons donné à l'application un aspect moderne avec de nouvelles couleurs, icônes et boutons.

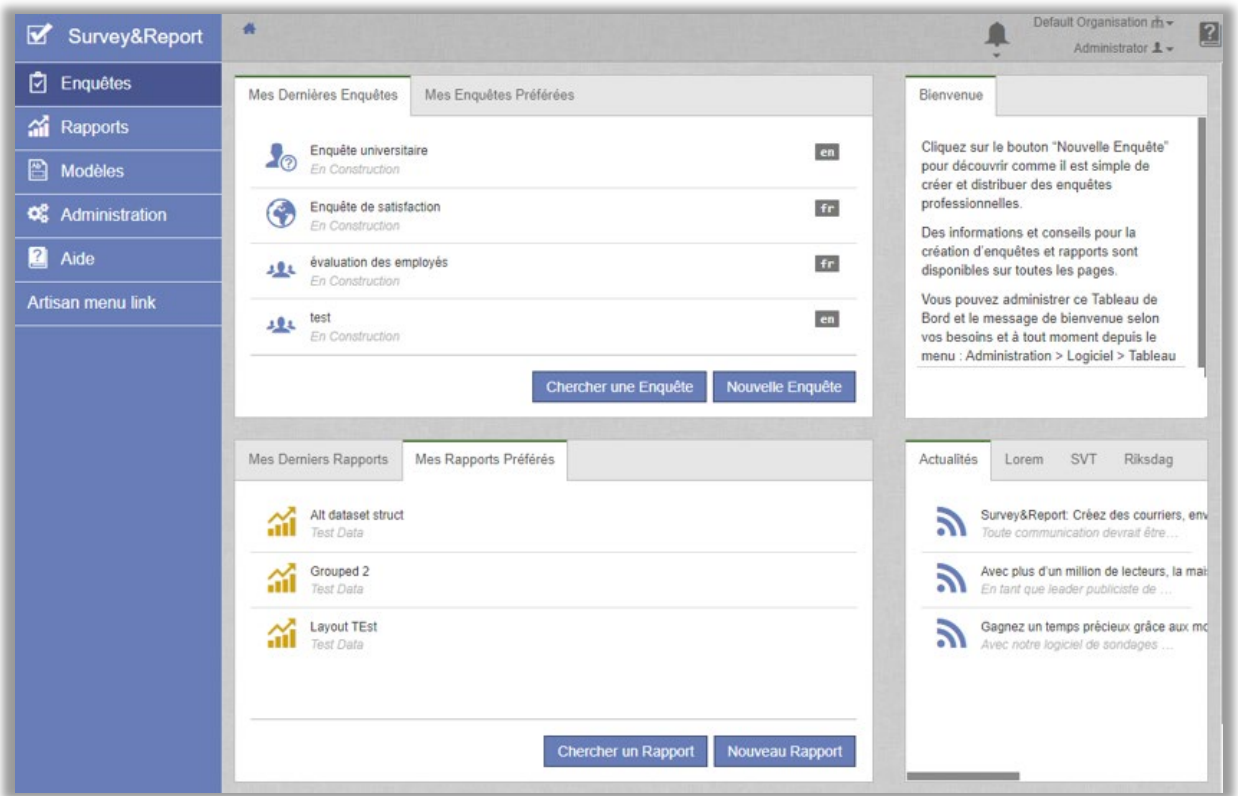

Chaque utilisateur peut définir la mise en page qu'il lui convient. Vous pouvez, par exemple, masquer le menu et utiliser tout l'écran si vous travaillez sur un ordinateur portable, ou utiliser une mise en page étroite si vous travaillez sur un grand écran.

Dans *Mon profil*, en haut à droite sous le nom d'utilisateur, chaque utilisateur peut désormais décider de la mise en page des paramètres suivants :

- Menu :
	- Position : à gauche ou en haut
	- Menu en accordéon : Activé = la section précédente du menu est réduite lorsqu'une nouvelle section est sélectionnée
- Espace de travail :
	- Aligné à gauche (largeur fixe)<br>- Centré (largeur fixe)
	- Centré (largeur fixe)
	- Aligné à droite (largeur fixe)
	- Largeur totale
	- Maximiser la fenêtre de travail : Activé = le menu est caché

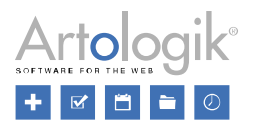

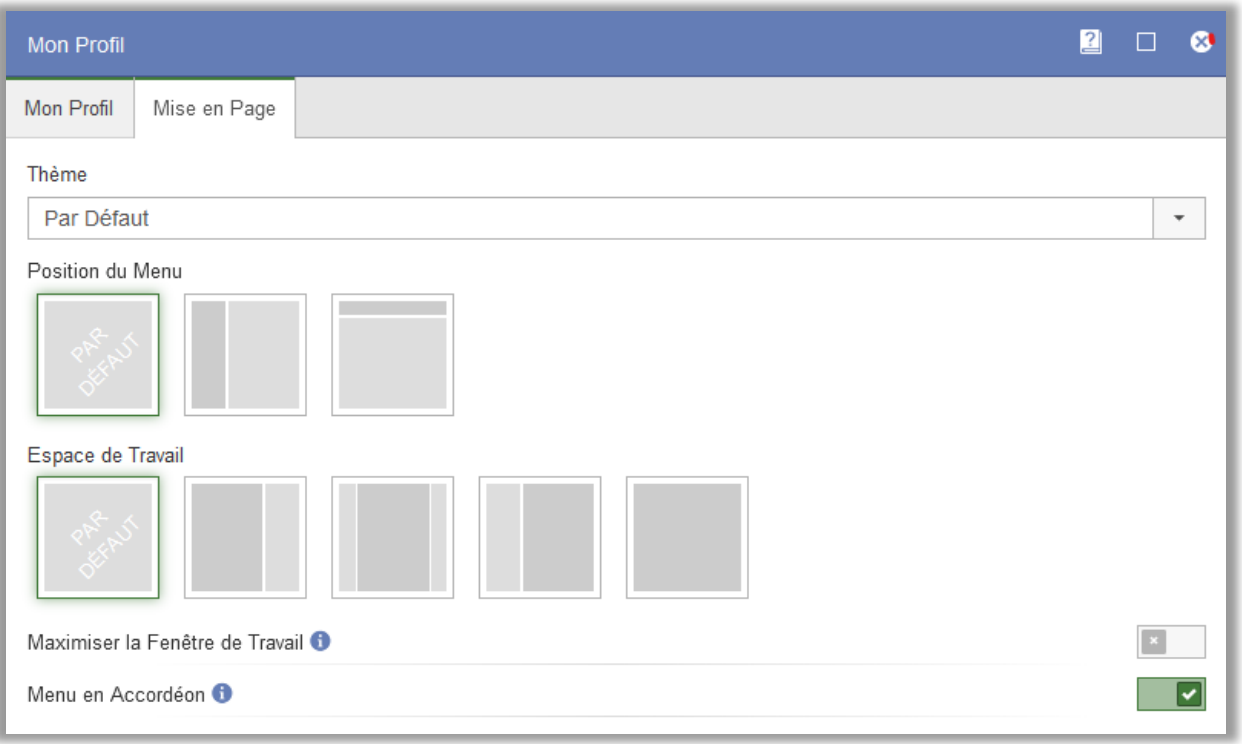

Dans le menu *Administration* > *Logiciel* > *Paramètres*, les administrateurs peuvent définir un paramètre par défaut pour la position du menu et la zone de travail qui sera appliqué pour les nouveaux utilisateurs.

# <span id="page-5-0"></span>Nouveau Module – SR-Flow

Dans cette version, nous introduisons le nouveau module SR-Flow. Cela vous permet de connecter plusieurs enquêtes et de suivre dans le temps les réponses d'un groupe d'individus. Les enquêtes que vous connectez entre-elles forment un flux d'enquêtes. Vous pouvez utiliser ce module si vous réalisez une série d'enquêtes avec des sondés et des questions récurrentes et que vous souhaitez que les réponses des sondés d'une enquête précédente dans le flux apparaissent ou soient pré-remplies dans l'enquête actuelle.

Le flux d'enquêtes commence par une enquête standard de sondés non anonymes (toutes les enquêtes du flux doivent être de ce type). Ensuite, vous sélectionnez *Nouvelle enquête Longitudinale* dans l'onglet *Nouvelle enquête,* une fenêtre d'assistance apparaît dans laquelle vous créez l'enquête suivante dans le flux.

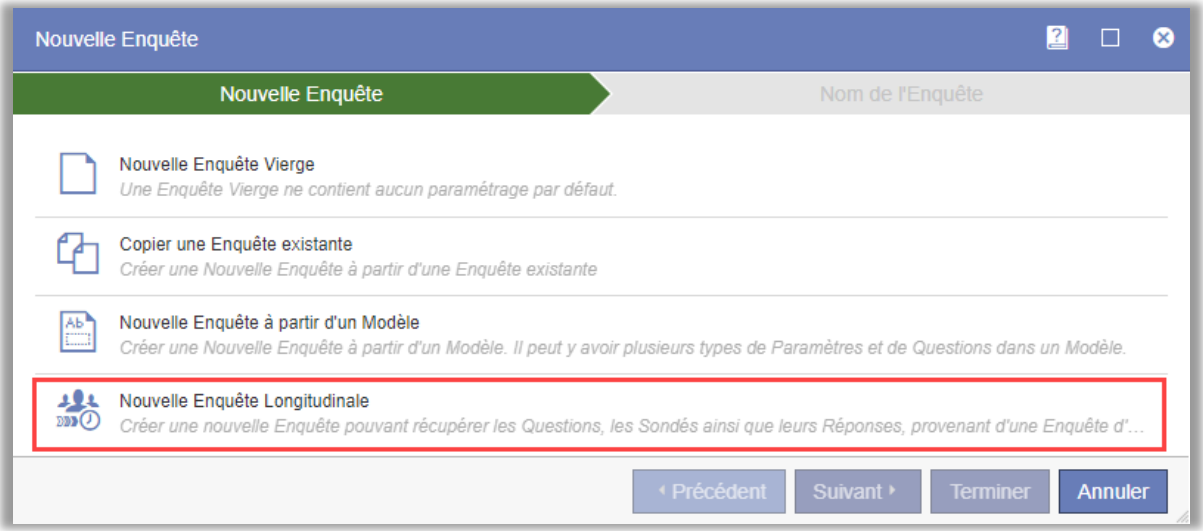

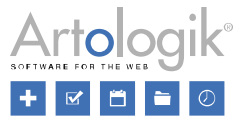

Dans la première étape de l'assistance, vous sélectionnez I'*Enquête précédente de cette étude longitudinale*. Dans la deuxième étape, vous choisissez quelles questions de cette enquête vous souhaitez importer dans la nouvelle enquête.

Lorsque vous terminez la création de l'enquête de flux, tous les sondés de l'enquête précédente sont automatiquement ajoutés à la nouvelle enquête.

Si nécessaire, vous pouvez ajouter de nouvelles questions à l'enquête. Pour les questions extraites d'une enquête précédente dans le flux, vous pouvez afficher la question avec la réponse précédente du sondé. Par exemple, dans le titre de la question ou dans un élément de conception. Dans l'exemple ci-dessous, nous marquons la réponse de l'enquête précédente dans un élément de conception.

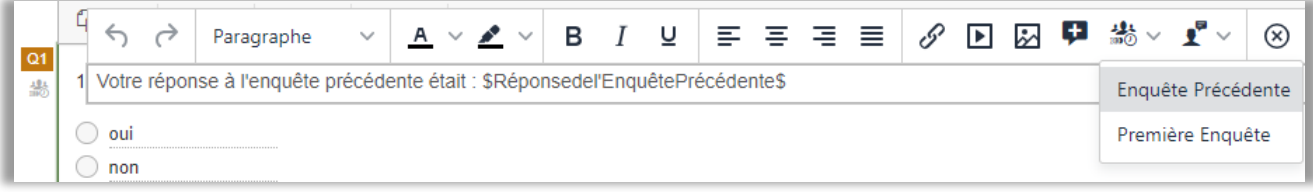

Dans l'onglet *Étude Longitudinale* de la modification avancée des questions, vous pouvez, si vous le souhaitez, choisir de préremplir la réponse d'une enquête précédente lorsque le sondé répond à l'enquête.

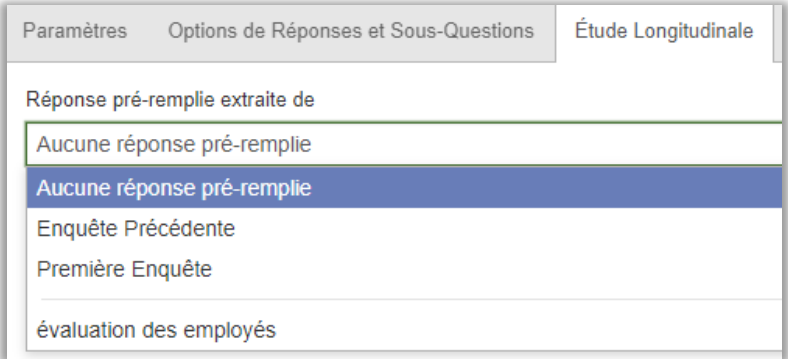

Dans notre exemple, lorsqu'un sondé répond à l'enquête, la réponse à l'enquête précédente s'affiche à côté de la question.

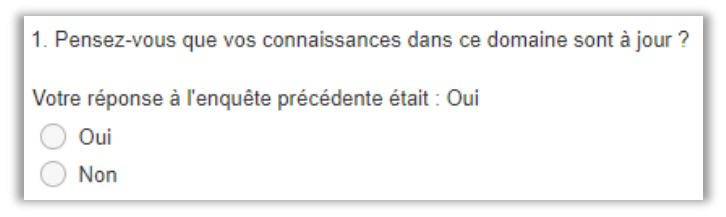

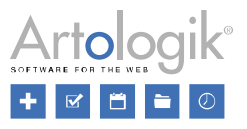

# <span id="page-7-0"></span>Nouveau Module – SR-LTI

SR-Flow n'est pas le seul module disponible dans cette version. Notre module LTI pour la connexion aux systèmes LMS fait également partie de la version.

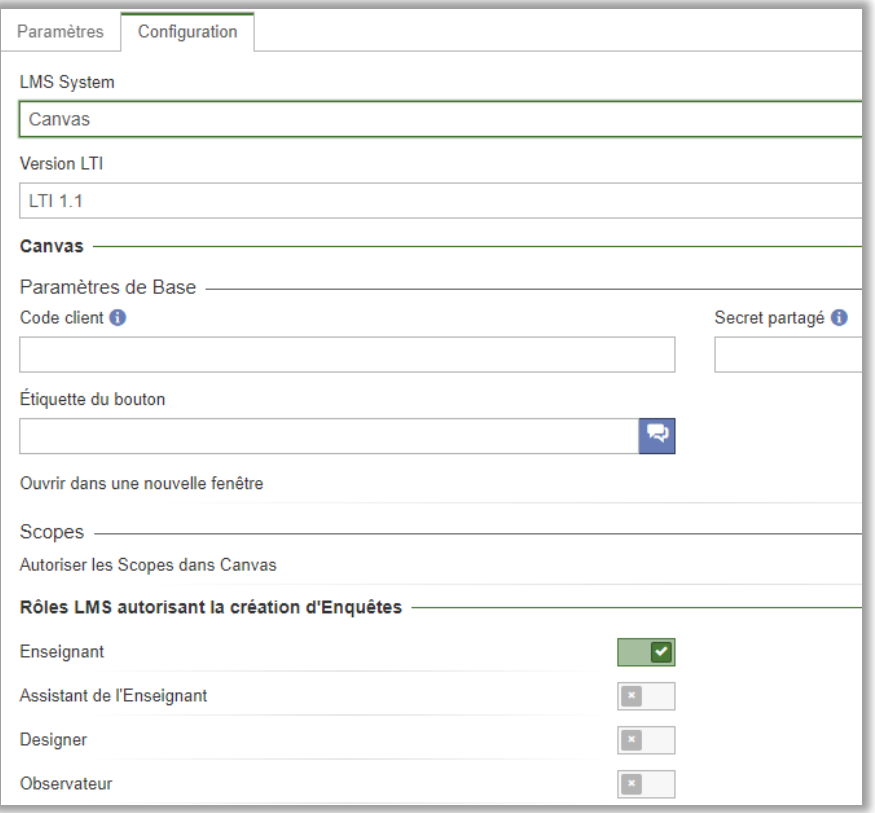

SR-LTI vous permet de connecter l'outil d'enquête à vos plateformes d'apprentissage, telles que Canvas, Moodle ou Blackboard. Les enseignants peuvent créer des enquêtes anonymes telles que des évaluations de cours ou de matières pour leurs classes, et ça en seulement quelques clics. Les étudiants répondent directement dans votre outil LMS et peuvent également recevoir des invitations et des rappels par e-mail à partir de l'outil d'enquête.

Vous pouvez créer des rapports automatiquement et les rendre accessibles aux enseignants et aux élèves sur votre plateforme d'apprentissage. Paramétrez pour n'autoriser que l'utilisation de modèles prédéfinis, ou laissez vos enseignants être créatifs et concevoir leurs enquêtes à leur guise - vous choisissez.

# <span id="page-7-1"></span>Tableau de bord

Vous pouvez maintenant décider du contenu de la page qui s'affiche directement après la connexion d'un utilisateur – le tableau de bord principal.

Par défaut, le tableau de bord contient cinq « cadres » dont le contenu est le suivant :

- Mes dernières enquêtes / Mes enquêtes préférées
- Mes derniers rapports / Mes rapports préférés
- Statistiques graphique / Statistiques en chiffres
- Actualités d'Artologik
- Éléments de texte

Les éléments de texte peuvent, par exemple, être utilisés pour donner aux utilisateurs des instructions ou des informations sur les personnes à contacter concernant le *logiciel*. De plus, vous pouvez ajouter des vidéos et des flux RSS.

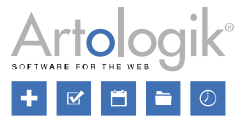

Vous modifiez le tableau de bord dans le menu *Administration* > *Logiciel* > *Tableau de bord*.

#### <span id="page-8-0"></span>Questions, enquêtes et rapports préférés

Une des choses que vous pouvez choisir de montrer sur le tableau de bord principal est *Mes enquêtes préférées* et *Mes rapports préférés*. Grâce à ces raccourcis, chaque utilisateur peut accéder rapidement aux enquêtes et aux rapports qu'il a marqué comme

favoris. Sur le tableau de bord de l'enquête et du rapport, respectivement, l'utilisateur peut cliquer sur l'icône pour marquer

l'enquête ou le rapport comme favori. L'icône est alors mise en évidence, **Louis De la Cliquez** à nouveau sur l'icône pour enlever l'enquête ou le rapport de vos favoris.

Les questions peuvent également être marquées comme favorites. Dans la boîte de dialogue *Importer des questions*, à laquelle vous accédez à partir du menu *Construction > Contenu*, vous disposez de trois onglets. Les questions que vous marquez comme favorites dans les onglets *Depuis une enquête* et/ou *À partir de modèles de questions*, seront disponibles dans l'onglet *Depuis les préférées.* 

# <span id="page-8-1"></span>Authentification à deux facteurs lors de la connexion

En activant l'authentification à deux facteurs, vous augmentez la sécurité d'accès. Elle permet de s'assurer que votre identité est vérifiée de deux manières différentes lors de la connexion : d'abord avec le nom d'utilisateur et le mot de passe de Survey&Report, puis avec une application TOTP (Time-based One-Time Password).

Chaque utilisateur active l'authentification à deux facteurs dans la fenêtre *Mon Profil.* En tant qu'administrateur système, vous pouvez vous rendre dans le menu *Administration > Logiciel > Paramètres* et décider si l'authentification à deux facteurs doit être :

- Facultative (les utilisateurs peuvent activer l'authentification à deux facteurs s'ils le souhaitent)
- *Facultative, mais recommandée* (il est recommandé aux utilisateurs d'activer l'authentification à deux facteurs chaque fois qu'ils se connectent)
- *Obligatoire* (les utilisateurs doivent activer l'authentification à deux facteurs pour pouvoir se connecter)

Pour pouvoir utiliser cette fonctionnalité, vous devez avoir accès à une application TOTP, par exemple sur votre téléphone portable. (Les applications TOTP sont disponibles sur, par exemple, App Store et Google Play Store).

Après avoir activé l'authentification à deux facteurs, vous devez ajouter et configurer un authentificateur. L'authentificateur est le lien entre votre profil d'utilisateur et l'application TOTP.

La prochaine fois que vous vous connectez, après avoir saisi votre nom d'utilisateur et votre mot de passe, il vous sera demandé de saisir un code généré par votre application TOTP

# <span id="page-8-2"></span>Nouvelle icône pour enquête anonyme

Nous avons remplacé l'icône symbolisant les enquêtes anonymes. Nous utilisons désormais les icônes suivantes :

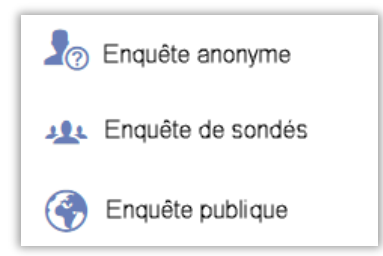

#### <span id="page-8-3"></span>Sélection avancée pour les catégories et les modèles d'enquêtes

Lorsque vous recherchez une enquête à l'aide de la fonction *Chercher une enquête* (sous le menu *Nouvelle Enquête*), vous pouvez désormais effectuer des sélections plus avancées lorsque vous filtrez par *Catégorie d'enquête* et par *Modèle d'enquête.*

Cliquez sur le bouton  $\left\| \frac{3\alpha_1^2}{\beta} \right\|$ situé à côté de chaque case de sélection pour accéder à la nouvelle interface.

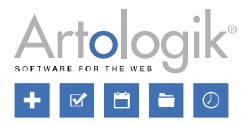

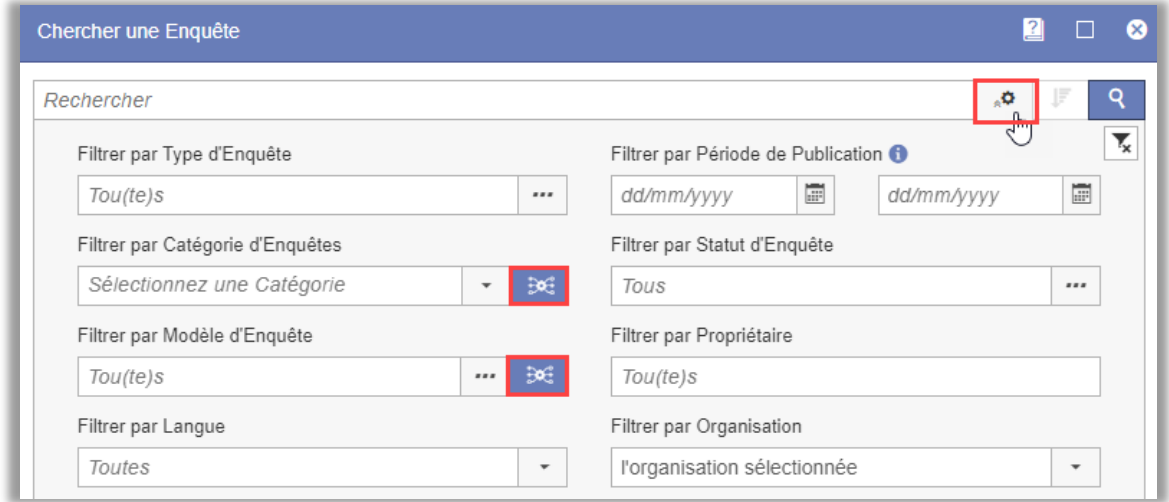

Dans la fenêtre qui apparaît, vous pouvez créer une expression avec des conditions et des groupes de conditions pour décrire le filtrage que vous souhaitez effectuer. Dans l'exemple ci-dessous, une recherche est effectuée pour les enquêtes appartenant à la catégorie d'enquête *A* ET *B*, OU à la catégorie d'enquête *C* ET *D.*

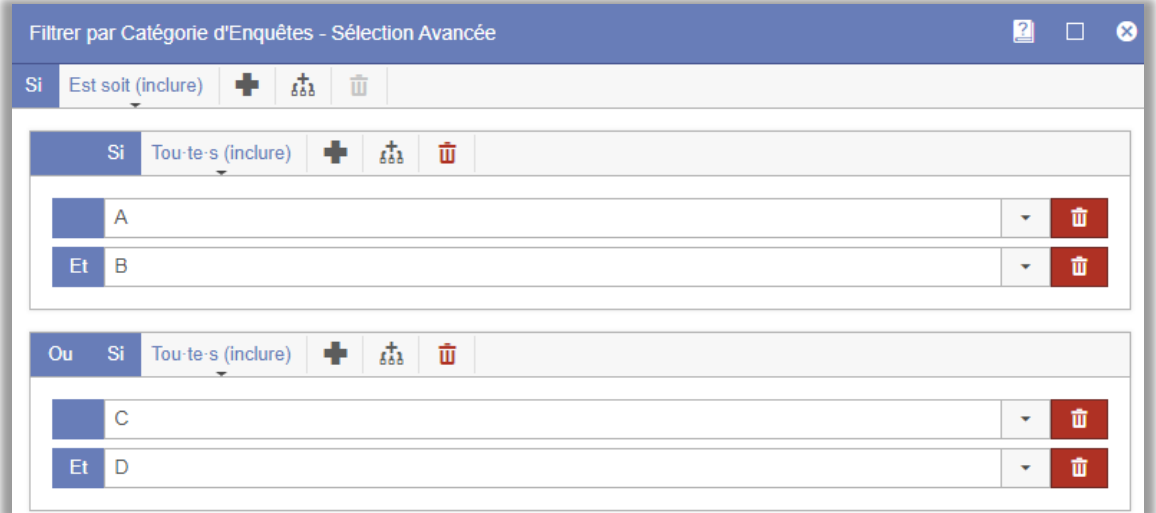

# <span id="page-9-0"></span>Améliorations concernant l'accessibilité des PDF

Nous avons apporté des améliorations concernant l'accessibilité des exportations PDF, par exemple, l'exportation des rapports peut être faite à partir du logiciel.

# <span id="page-9-1"></span>Tableau de bord de l'enquête

# <span id="page-9-2"></span>Historique des modifications sur les enquêtes

Le nouveau tableau de bord de l'enquête contient l'onglet *Historique des modifications*, en haut dans la marge de droite. Vous pouvez y voir les changements notables qui ont été apportés à l'enquête, ainsi que l'heure, la date et l'utilisateur qui a réalisé les modifications. Les activités peuvent inclure la création d'une enquête, l'ajout d'une question, la fin de la construction, la clôture de l'enquête, etc… Ainsi, vous avez toujours un aperçu de tous les changements importants.

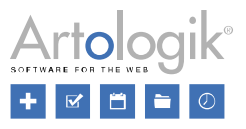

# <span id="page-10-0"></span>Construction de l'enquête

# <span id="page-10-1"></span>SR-Evaluate n'est plus un module complémentaire, il a été entièrement intégré aux fonctions de base !

Le module SR-Evaluate a été supprimé. Dans Survey&Report 5, nous avons ajouté d'autres fonctions pour faciliter la création d'enquêtes : assistance de création d'enquête, questions fusionnées, en-tête/pied de page et texte d'introduction sous le contenu, etc...

# <span id="page-10-2"></span>Assistance pour la création d'enquête

Vous disposez désormais d'une assistance pour créer une nouvelle enquête. Lorsque vous cliquez sur *Nouvelle enquête*, vous décidez, dans la première étape de la fenêtre d'assistance, si vous voulez créer une *Nouvelle Enquête Vierge*, *Copier une Enquête Existante*, créer une *Nouvelle Enquête à partir d'un Modèle* ou créer une *Nouvelle enquête longitudinale*. Les options qui seront disponibles pour un utilisateur dépendent des droits de son groupe d'utilisateurs, des droits distincts sont disponibles pour les trois options. Ainsi, dans le menu *Administration > Groupes > Droits*, vous pouvez, par exemple, décider que les utilisateurs pourront uniquement créer des enquêtes à partir de modèles.

Si vous sélectionnez l'une des options *Copier une Enquête Existante* ou *Nouvelle Enquête à partir d'un Modèle*, vous décidez, à l'étape suivante de l'assistance, quelle enquête copier ou sur quel modèle baser votre enquête.

Dans la dernière étape de l'assistance, vous nommez l'enquête, décidez si elle doit être multilingue et sélectionnez le type d'enquête : *Anonyme*, *De Sondés* ou *Publique*. En fonction du type que vous choisissez, vous pouvez définir certains paramètres de base liés à ce type d'enquête.

Après avoir cliqué sur *Terminer*, vous accédez directement à la page *Contenu* où vous pouvez commencer à élaborer le contenu de l'enquête.

# <span id="page-10-3"></span>Nouvelle interface pour la modification du contenu intégral de l'enquête

Vous pouvez désormais modifier tout le contenu de l'enquête, y compris les questions, le texte d'introduction et l'en-tête/pied de

page, à partir de la même interface – *Enquêtes* > *Construction* > *Contenu*. Cliquez sur l'icône respective du texte d'introduction, de l'en-tête ou du pied de page, pour modifier leur contenu. Vous pouvez également utiliser la même icône à côté de chaque question pour accéder à toutes les possibilités de modification de la question. Les paramètres les plus courants peuvent être directement modifiés sur la page, ainsi que les textes des questions, voir l'exemple ci-dessous.

# <span id="page-10-4"></span>Modification rapide des textes des questions

Modifiez les titres des questions, les titres des sous questions et les options de réponses directement sur la page en utilisant la modification rapide, dans le menu *Enquête > Construction > Contenu*. Il suffit de cliquer sur le texte que vous souhaitez modifier pour ouvrir la fenêtre de modification de texte qui vous permettra de saisir du texte. Lorsque vous quittez le champ, la modification est automatiquement enregistrée.

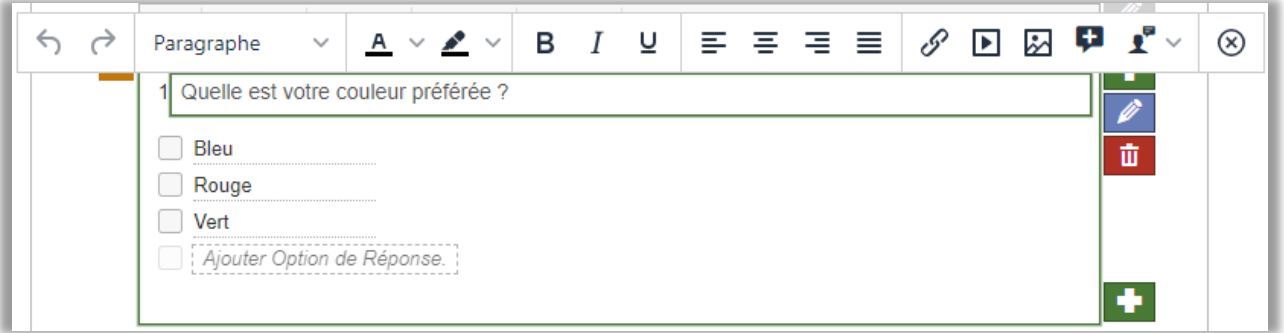

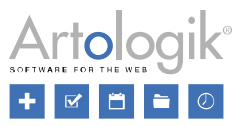

# <span id="page-11-0"></span>Un accès plus rapide aux paramètres courants

Lorsque vous cliquez sur le cadre de la question (pas sur un texte), une barre d'outils s'affiche avec des icônes qui vous permettent d'activer certains paramètres courants. Par exemple :

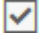

畺

Rendre la question obligatoire

Rendre la question cachée dès le début

*Avec/Sans champ de commentaire*

*Avec/Sans éléments de mise en page* où vous pouvez ajouter du texte d'information, des images, des vidéos, ect.

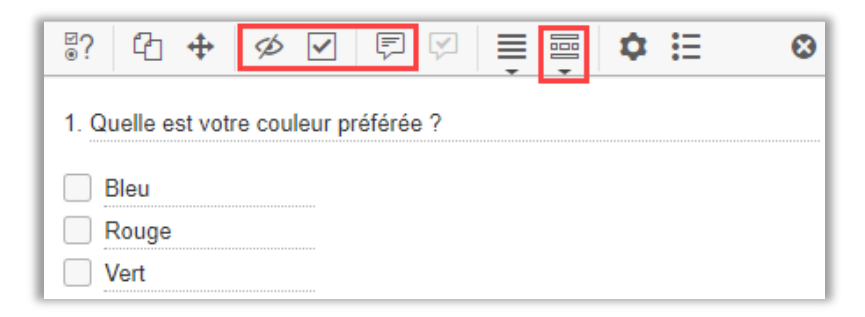

# <span id="page-11-1"></span>Reprise dynamique de réponses précédentes

Il est désormais possible d'insérer la réponse d'une question précédente dans le titre d'une question, d'une sous-question ou dans les options de réponses suivantes – ce que l'on appelle reprise dynamique de réponses précédentes*,* ou encore piping.

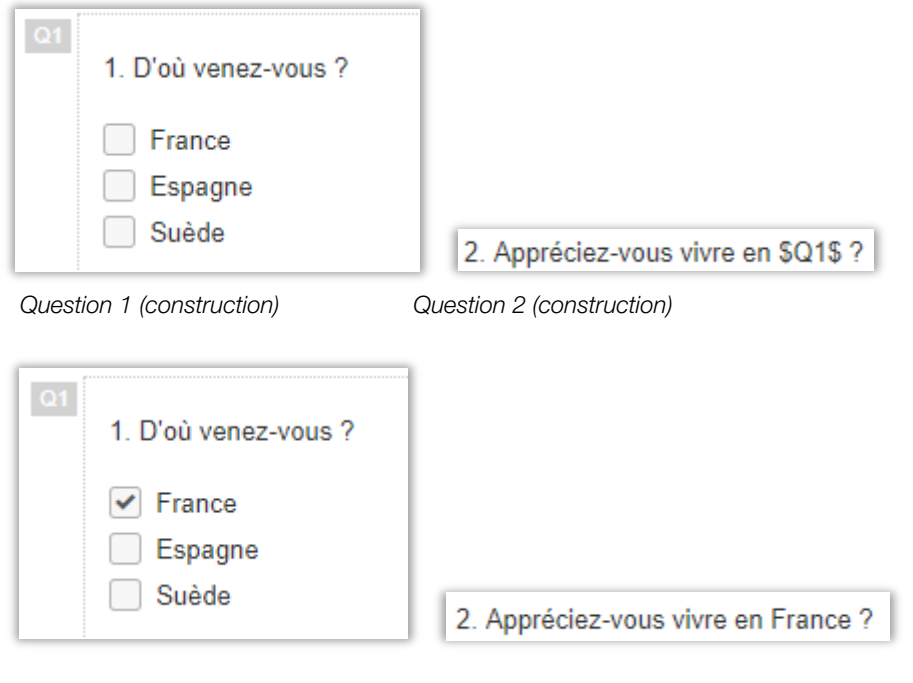

 *Question 1 (enquête) Question 2 (enquête)*

Pour pouvoir utiliser la reprise dynamique de réponses précédentes, la "question source" et la "question cible" doivent se trouver sur des pages d'enquête différentes, la "question source" se trouvant sur une page précédente la "question cible". Vous pouvez activer la fonction *Afficher une question par page*, dans l'onglet *Ordonner les questions > Sauts de Pages automatiques.*

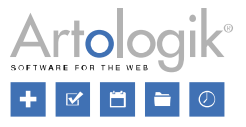

Nous recommandons que la "question source" soit rendue obligatoire, afin de s'assurer qu'il existe une réponse à insérer dans la "question cible".

Types de questions qui peuvent être utilisées comme "question source" :

- Choix Unique
	- Oui/non
	- Image interactive
	- Boutons radio
	- Liste déroulante
	- Notation
- **Texte** 
	- $-$  Champ
	- Zone
- **Numérique** 
	- Champ
	- Curseur
- Date et heure
	- Date et heure

Dans la "question cible", vous insérez une "étiquette" avec l'ID de la "question source", par exemple \$Q1\$.

Vous pouvez écrire cette étiquette manuellement, ou l'insérer en utilisant l'icône dans la barre d'outils lors de la modification de la question. Cette icône est disponible à la fois dans le mode de modification rapide et dans le mode de modification avancée. Lorsque vous cliquez sur l'icône, seules les questions qui peuvent être utilisées comme "question source" sont disponibles à la sélection.

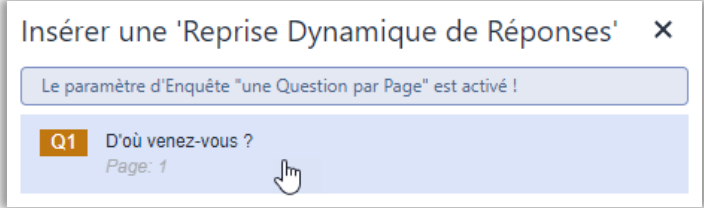

# <span id="page-12-0"></span>Insérer les informations sur le sondé dans les questions

Une fonction similaire à la fonction *Reprise dynamique de réponses* est la possibilité d'insérer les informations personnelles des sondés dans les questions. Le Prénom, Nom, l'Organisation, l'Email et l'URL, ainsi que les propriétés de sondés et les catégories de sondés qui sont liées à l'enquête en cours, peuvent être insérés.

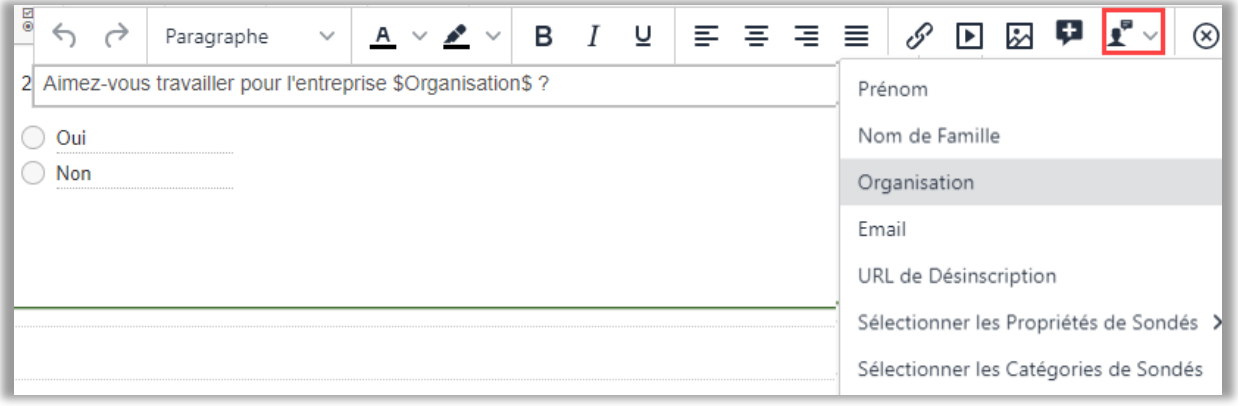

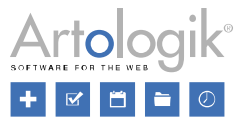

Le bouton permettant d'insérer des informations sur les sondés (mis en évidence dans l'image ci-dessus) se trouve dans la barre d'outils de modification du texte des titres des questions, des sous-questions dans les matrices, des options de réponses et des éléments de conception.

# <span id="page-13-0"></span>Importez les questions de l'enquête – sélectionnez toutes les questions

Dans la construction de l'enquête, vous pouvez importer des questions à partir d'autres enquêtes du logiciel. Après avoir sélectionné une enquête, vous pouvez sélectionner une par une les questions à importer. Vous pouvez également importer toutes les questions de l'enquête en cliquant sur *Tout cocher*.

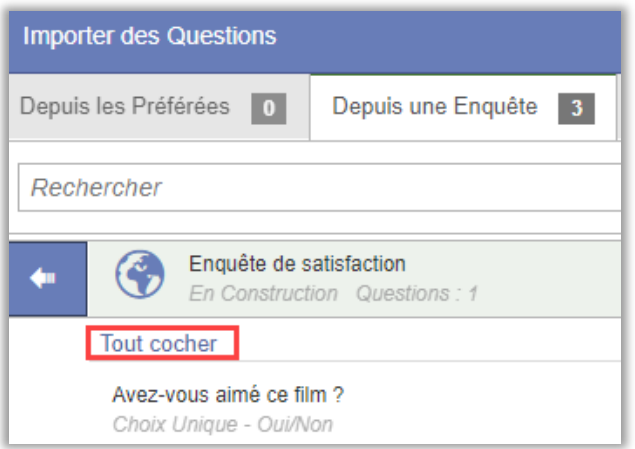

# <span id="page-13-1"></span>Paramètres d'autorisation des utilisateurs à visualiser/soumettre les réponses, par enquête

Les propriétaires d'enquêtes peuvent désormais décider s'ils souhaitent autoriser les utilisateurs autorisés à consulter les réponses reçues et à en soumettre de nouvelles pour leur propre enquête. Les propriétaires d'enquêtes bénéficient donc d'une plus grande autonomie. Cela peut s'avérer utile si l'enquête que vous réalisez compte un grand nombre de sondés et que vous avez besoin d'aide pour la mener par téléphone ou pour analyser les réponses et les exporter au format PDF. En outre, vous ne souhaitez peut-être pas activer cette possibilité pour d'autres enquêtes.

Pour activer cette fonctionnalité, allez dans *Enquête* > *Construction* > *Paramètres* > *Droits d'accès* > *Utilisateurs autorisés*, et donnez aux utilisateurs sélectionnés l'accès à votre enquête. Une fois que les utilisateurs ont été autorisés, vous pouvez décider de ce qu'ils pourront faire en activant/désactivant les options *Les Utilisateurs autorisés peuvent renvoyer les réponses des Sondés* et *Les Utilisateurs autorisés peuvent voir les Réponses*, qui se trouvent en dessous de *Utilisateurs autorisés* :

- *Les Utilisateurs autorisés peuvent renvoyer les réponses des Sondés :* En activant ce paramètre, les utilisateurs que vous avez ajoutés comme utilisateurs autorisés sont autorisés à soumettre les réponses à la place des sondés.
- *Les Utilisateurs autorisés peuvent voir les Réponses :* En activant ce paramètre, vous permettez à vos utilisateurs autorisés de voir les réponses de cette enquête.

Veuillez noter que les paramètres ne sont visibles que par le propriétaire de l'enquête.

# <span id="page-13-2"></span>Aperçu de l'enquête

Le nouveau bouton *Aperçu de l'enquête* vous donne la possibilité d'imprimer ou d'exporter les questions de l'enquête. Cela peut être utile si vous souhaitez distribuer l'enquête, sur papier ou sous forme de fichier, pour demander, par exemple, l'avis de vos collègues avant de terminer la construction de l'enquête.

Si l'enquête contient des logiques de branchements, les conditions et les actions de chaque logique seront affichées au-dessus des questions concernées.

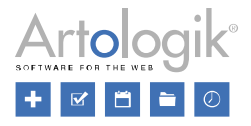

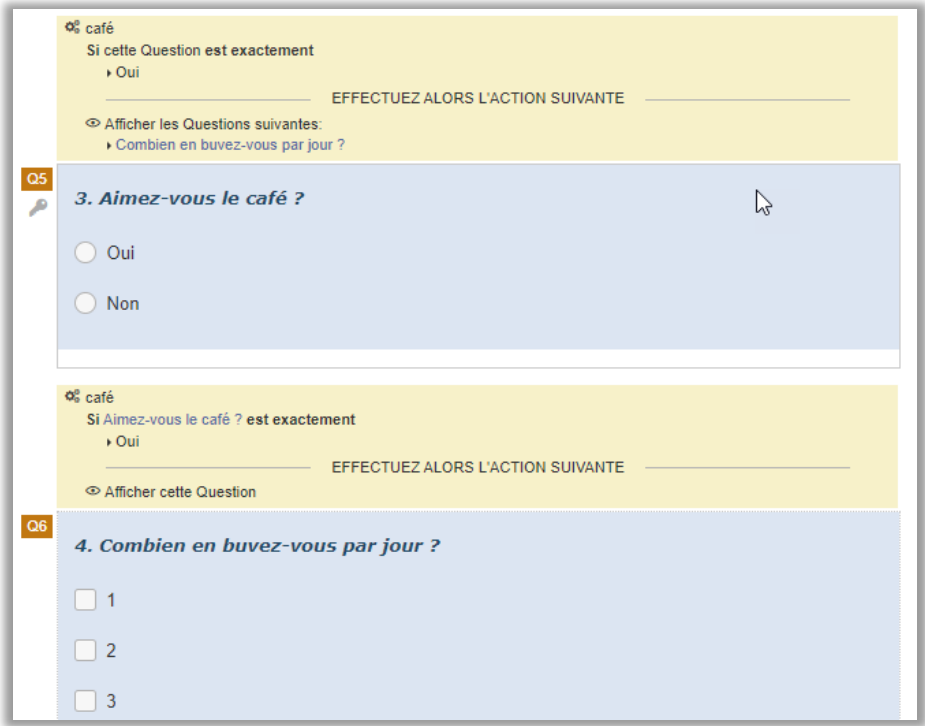

Vous accédez à cette fonction en cliquant sur le bouton *Aperçu de l'enquête* dans le menu *Enquête > Construction > Contenu.*

# <span id="page-14-0"></span>Possibilité de changer le propriétaire de l'enquête

Il est désormais possible de changer le propriétaire d'une enquête. Cela peut être utile si vous souhaitez qu'un nouvel utilisateur soit en charge des enquêtes d'un utilisateur qui ne travaille plus dans votre organisation.

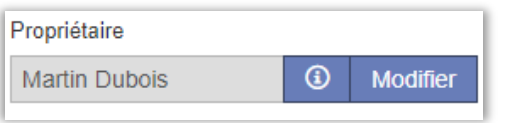

# <span id="page-14-1"></span>Possibilité de rouvrir la construction

Une fois que vous avez terminé la construction de l'enquête, la plupart des parties de l'enquête sont verrouillées et ne peuvent plus être modifiées. Vous ne pouvez pas, par exemple, ajouter ou supprimer des questions et des options de réponses, ni modifier le type de question d'une question. Si, une fois la construction terminée, vous vous rendez compte que vous devez apporter de telles modifications à l'enquête, vous pouvez maintenant rouvrir la construction pour rendre l'enquête de nouveau modifiable.

Vous trouverez le bouton *Rouvrir la construction* en haut de la page dans le menu *Distribution > Paramètres*, et également parmi les raccourcis du tableau de bord de l'enquête, dans la marge de droite, sous *Actions*.

Il est possible de rouvrir la construction même pour les enquêtes où des réponses ont été soumises. Dans ce cas, toutes les réponses seront supprimées. Cela peut être utile si certaines réponses ont été soumises à des fins de test et que vous souhaitez les supprimer. Par mesure de sécurité, vous devrez confirmer la réouverture de la construction. Si des réponses ont été soumises, vous devrez taper le mot "Supprimer" pour confirmer la suppression de toutes les réponses. Les rapports qui ont été créés pour l'enquête seront eux aussi supprimés lors de la réouverture de la construction de l'enquête.

Dans les droits des groupes d'utilisateurs, vous pouvez décider quels groupes d'utilisateurs doivent avoir le droit de rouvrir la construction de l'enquête.

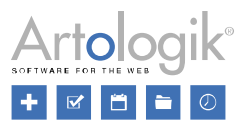

# <span id="page-15-0"></span>Afficher/masquer le consentement dans l'aperçu

Dans le menu *Administration > Données personnelles > Paramètres de consentement*, vous pouvez activer la possibilité de demander le consentement des sondés à l'enquête. Pour l'enquête où le consentement est activé, il est maintenant possible de choisir dans le menu *Enquête > Construction > Aperçu* si le formulaire de consentement doit être affiché lors de l'aperçu de l'enquête, ou non. Utilisez le bouton *Afficher le consentement* pour afficher/masquer le consentement.

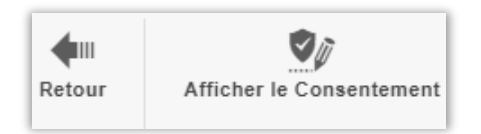

Dans le menu *Administration > Enquêtes > Paramètres*, vous décidez si le consentement doit être affiché par défaut lors de la première prévisualisation de l'enquête. Pendant la session en cours, le programme se souviendra de ce que vous avez choisi la dernière fois pour l'enquête, à savoir afficher ou non le consentement.

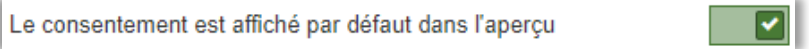

# <span id="page-15-1"></span>Validation du numéro de sécurité sociale suédois

Vous pouvez désormais activer une validation sur les questions du type *Champ de texte* afin que le sondé saisisse un numéro de sécurité sociale suédois valide.

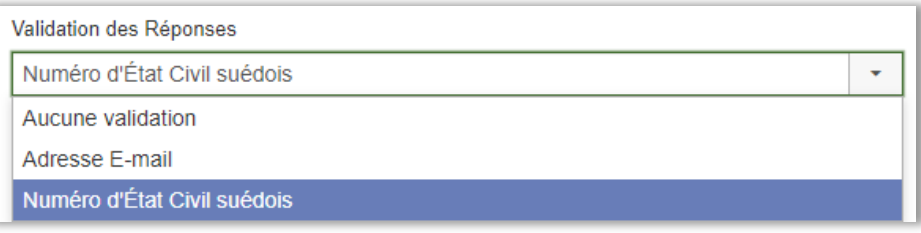

Afin de pouvoir activer ce paramètre au niveau de la question, vous devez au préalable l'activer au niveau du logiciel dans le menu *Administration > Enquêtes > Paramètres > Paramètres généraux.*

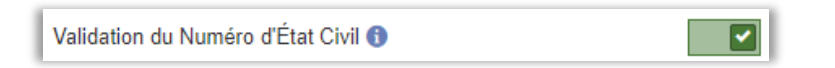

Notez que si le paramètre a été activé sur une question d'enquête et que vous désactivez ensuite le paramètre dans l'administration, aucune validation ne sera effectuée sur l'enquête.

# <span id="page-15-2"></span>Exportation des statistiques de réponses

Sur le tableau de bord de l'enquête, vous trouvez la section *Statistiques.* Vous pouvez y voir les réponses soumises, les réponses non soumises et le taux de réponse par jour dans un graphique. Vous pouvez maintenant choisir d'exporter les informations correspondantes vers Excel en cliquant sur le bouton *Exporter les statistiques*.

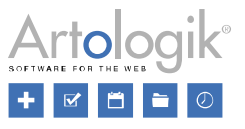

Pour que cette exportation soit possible, vous devez d'abord activer ce paramètre dans le menu *Administration > Enquêtes >* 

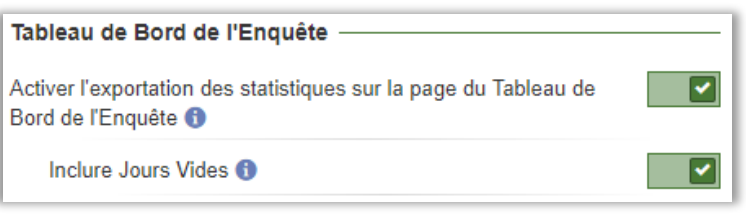

#### *Paramètres* :

Le paramètre *Inclure Jours Vides* détermine si les jours sans réponses soumises ou non soumises doivent être affichés comme des lignes dans le fichier Excel.

#### <span id="page-16-0"></span>Notification en cas de modifications du texte dans une enquête multilingue

Dans une enquête multilingue, si vous changez la formulation d'une question ou d'une option de réponse, vous recevrez désormais une notification pour vous rappeler de modifier le texte dans les autres langues de l'enquête.

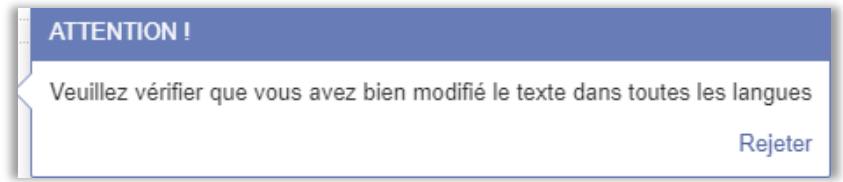

# <span id="page-16-1"></span>Distribution de l'enquête

#### <span id="page-16-2"></span>Importer des réponses

Vous avez mené une enquête dans un autre logicielet vous souhaitez importer les sondés et leurs réponses dans Survey&Report ? Ce type d'importation est maintenant possible grâce à la fonction *Importion des réponses* qui se trouve dans le menu *Réponses*.

De la même manière que pour l'importation des sondés, vous préparez un fichier avec des colonnes pour les données souhaitées des sondés, mais ici vous vous assurez également qu'il y a des colonnes correspondant aux questions de l'enquête. L'importation se fait en suivant les deux étapes de la fenêtre d'assistance. Dans cette fenêtre, vous pourrez faire correspondre les informations et les questions des sondés aux colonnes du fichier. Une fois que vous avez terminé l'importation, vous choisissez de soumettre ou d'enregistrer les réponses.

Veuillez noter que l'importation des réponses n'est possible que pour les enquêtes à sondés non anonymes.

# <span id="page-16-3"></span>Date de publication non obligatoire lors de la publication de l'enquête

Dans la version 4, il était obligatoire de spécifier à la fois la date de début et la date de fin pour terminer la construction de l'enquête. Vous pouvez maintenant terminer la construction sans saisir ni la date de début ni la date de fin, et en décider plus tard. Pour que les sondés puissent répondre à l'enquête, une date de début doit bien sûr être spécifiée, mais vous pouvez laisser la date de fin vide si vous souhaitez que l'enquête soit publiée jusqu'à nouvel ordre.

# <span id="page-16-4"></span>Nouvelle fonctionnalité pour les catégories de sondés de l'utilisateur

Nous avons amélioré la fonctionnalité des catégories de sondés de l'utilisateur (appelées dans la version 4 catégories de sondés spécifiques aux enquêtes). Ces catégories ont maintenant un *Propriétaire*, qui sera par défaut l'utilisateur qui a créé la catégorie. Il est également possible de connecter des utilisateurs autorisés à la catégorie. Le propriétaire a le droit de modifier ses propres catégories à partir de la page *Enquête > Distribution > Paramètres.*

Lorsque vous cliquez sur "*Sélectionner une Catégorie de Sondés*" sur cette page, une fenêtre à trois onglets s'ouvre :

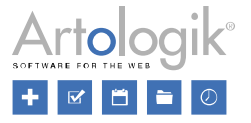

- *Catégories globales* des catégories que tous les utilisateurs peuvent utiliser dans leurs enquêtes. Ces catégories peuvent être créées et modifiées par les utilisateurs qui ont accès à la page *Administration > Sondés > Catégories globales de sondés*
- *Mes catégories* des catégories dont l'utilisateur connecté est le propriétaire. L'utilisateur peut modifier ces catégories dans cet onglet, et aussi créer de nouvelles catégories en cliquant sur le bouton *Nouvelle catégorie*.
- *Catégories attribuées* les catégories auxquelles l'utilisateur a accès, sans en être le propriétaire. Cela peut être le cas pour les raisons suivantes :
	- L'utilisateur est propriétaire, ou connecté en tant qu'utilisateur autorisé, d'une enquête à laquelle la catégorie est connectée.
	- L'utilisateur est connecté à la catégorie en tant qu'utilisateur autorisé.

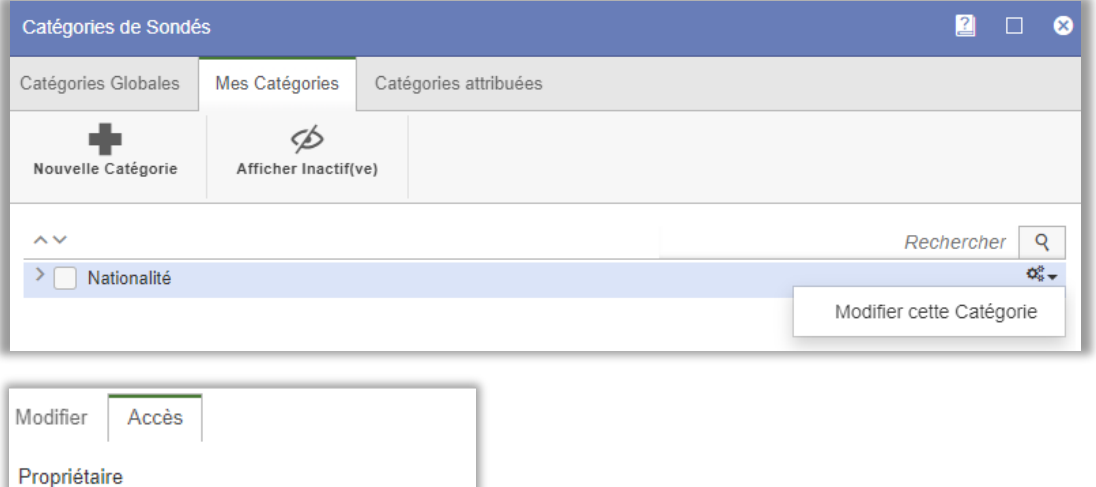

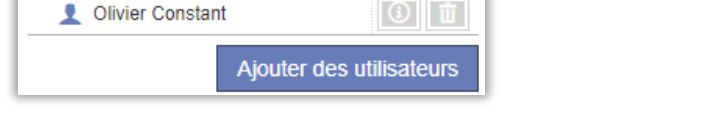

 $\odot$ 

Modifier

勔

Martin Dubois

Utilisateurs autorisés

# <span id="page-17-0"></span>Colonnes affichées dans la liste des sondés – choix à effectuer par l'utilisateur

Dans la version 4, vous pouviez spécifier les colonnes à afficher par défaut dans la liste des sondés, au niveau du groupe d'utilisateurs. Cela se faisait dans le menu *Administration > Sondés > Paramètres > Paramètres spécifiques au groupe*.

Dans la nouvelle version, le choix que fait un utilisateur en cliquant sur le bouton *Afficher/masquer* les colonnes, lorsqu'il travaille avec une liste de sondés, sera enregistré. Les colonnes sélectionnées seront alors affichées par défaut lors de la prochaine connexion de l'utilisateur, et ce jusqu'à ce qu'il fasse un autre choix.

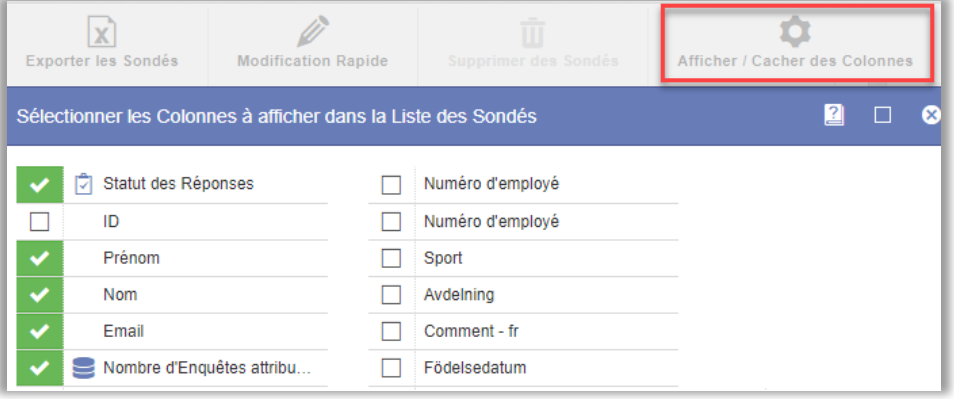

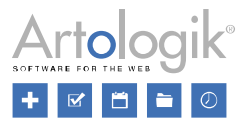

#### Laissez le sondé confirmer la soumission de l'enquête

Dans la nouvelle version, il est possible de montrer un message de confirmation aux sondés après qu'ils aient cliqué sur le bouton pour soumettre l'enquête.

Cette fonction se trouve dans l'onglet *Enquête renvoyée* dans le menu *Enquête > Distribution > Paramètres*. Pour l'activer, assurer-vous qu'un message est sélectionnée dans la liste déroulante sous *Message de confirmation*. Si aucun message n'est

disponible dans la liste déroulante, vous pouvez en créer un nouveau en cliquant sur le bouton  $\Box$  à droite. Rédigez votre

message et enregistrez-le. Vous pouvez modifier un message existant en cliquant sur le bouton .

#### <span id="page-18-0"></span>Importation des sondés – uniquement au format Excel

Vous pouvez connecter des sondés à votre enquête en les important à partir d'un fichier. Dans la version 5, un seul format de fichier est disponible : le fichier Excel. Pour obtenir des informations sur les exigences relatives au contenu et à la présentation du fichier, vous pouvez télécharger un exemple de fichier.

#### <span id="page-18-1"></span>Boîte aux lettres électronique – possibilité de répondre aux courriels et de les transférer

Si un sondé répond à un e-mail qu'il/elle a reçu de Survey&Report, sa réponse s'affiche sous l'onglet *Boîte de réception* de l'enquête. Lorsque vous ouvrez un e-mail à partir de cet onglet, il est maintenant possible de transférer ou de répondre à l'e-mail en utilisant les boutons correspondants.

L'historique des courriels de la correspondance sont répertoriés sous *E-mails Connectés* et vous pouvez cliquer sur un courriel pour le lire.

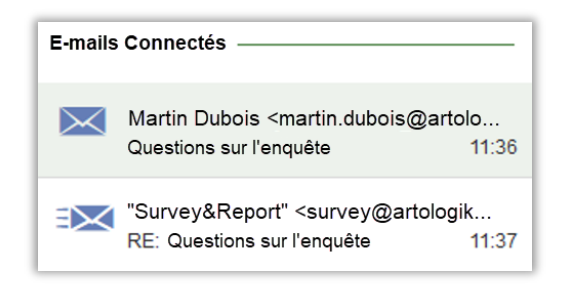

#### <span id="page-18-2"></span>Nouveau menu : autre distribution

En plus d'envoyer aux sondés un lien vers votre enquête par courrier électronique, vous pouvez désormais utiliser les autres moyens de distribution suivant : *Intégré, IFrame, Fenêtre active et QR Code*. Vous trouverez ces options dans le nouveau menu *Enquêtes* > *Distribution > Intégration*.

- *Intégré :* Intégrez votre première page d'enquête avec un code HTML sur votre site Web. Toute personne qui répond à l'enquête sera redirigée vers Survey&Report après avoir répondu aux questions de la première page. Vous pouvez également spécifier une période pendant laquelle l'enquête intégrée est affichée sur le site Web.
- *Iframe* : Intégrez l'enquête en tant que cadre ou ressource externe sur votre site Web. Vous avez la possibilité d'adapter la *largeur* et la *hauteur* de l'IFrame dans l'onglet correspondant.
- *Fenêtre active* : Une fenêtre pop-up apparaît au chargement de la page Web, demandant au visiteur s'il souhaite participer à une enquête. Vous pouvez décider du texte du message ainsi que du texte des boutons utilisés pour accepter ou refuser de participer. Vous pouvez également spécifier la probabilité d'affichage du message pop-up (100 % par défaut), la période pendant laquelle le pop-up est affiché sur le site Web et le nombre de secondes après lequel le pop-up est affiché.

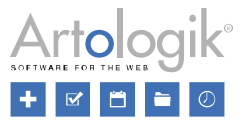

• *QR code* : Un code QR est généré, que les personnes interrogées peuvent scanner avec leur smartphone afin de répondre à l'enquête. Vous pouvez la distribuer via des médias imprimés, des sites web ou d'autres médias numériques. Vous pouvez adapter la taille du code QR affiché. Cette fonction se trouve dans le menu *Enquêtes* > *Distribution > Canaux.*

# <span id="page-19-0"></span>Enquête - Réponses

# <span id="page-19-1"></span>Nouveau menu : Afficher les réponses – afficher et exporter les réponses au format PDF

Il est désormais possible de visualiser les réponses individuelles aux enquêtes et de les exporter au format PDF. Dans le menu *Réponses > Afficher les réponses*, les réponses individuelles sont listées. Selon le type d'enquête, différentes informations sont affichées sur la ligne de chaque réponse :

Enquêtes publiques : ID de la réponse, et date et heure de début et de soumission de la réponse.

Enquêtes auprès de sondés non anonymes : ID de la réponse, nom du sondé, et date et heure de début et de soumission de la réponse.

Enquêtes auprès de sondés anonymes : uniquement le texte *Sondé anonyme*

Dans chaque ligne, vous pouvez cliquer sur le bouton  $\begin{array}{|c|c|}\hline \mathcal{F}_\bullet & \multicolumn{3}{|c|}{\text{pour voir}}\hline \multicolumn{3}{|c|}{\text{sei}}\hline \multicolumn{3}{|c|}{\text{Para}}\hline \multicolumn{3}{|c|}{\text{para}}\hline \multicolumn{3}{|c|}{\text{para}}\hline \multicolumn{3}{|c|}{\text{para}}\hline \multicolumn{3}{|c|}{\text{para}}\hline \multicolumn{3}{|c|$ les exporter au format PDF. Vous pouvez également exporter plusieurs réponses en même temps en cochant les cases des sondés que vous souhaitez sélectionner et cliquez sur *Exporter les réponses de l'enquête au format PDF* (cochez la case en haut à droite dans la ligne d'en-tête pour sélectionner tous les sondés). Dans ce cas, l'exportation se présentera sous la forme d'un fichier zip contenant un PDF de chaque réponse individuelle.

# <span id="page-19-2"></span>**Rapports**

# <span id="page-19-3"></span>Assistance pour la création de rapports

Dans cette version, vous créez des rapports à l'aide d'une fenêtre d'assistance. Choisissez entre la création d'un rapport standard ou agrégé (ce dernier nécessite SR-advanced report).

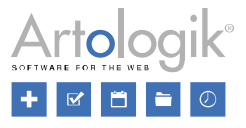

Pour le rapport standard, vous choisissez ensuite l'enquête sur laquelle vous souhaitez baser le rapport. Dans l'étape *Informations de base*, vous pouvez effectuer un certain nombre de réglages avant de terminer la création du rapport. Vous nommez le rapport et décidez, par exemple, si des textes informatifs doivent être inclus et sélectionnez les questions à inclure dans le rapport.

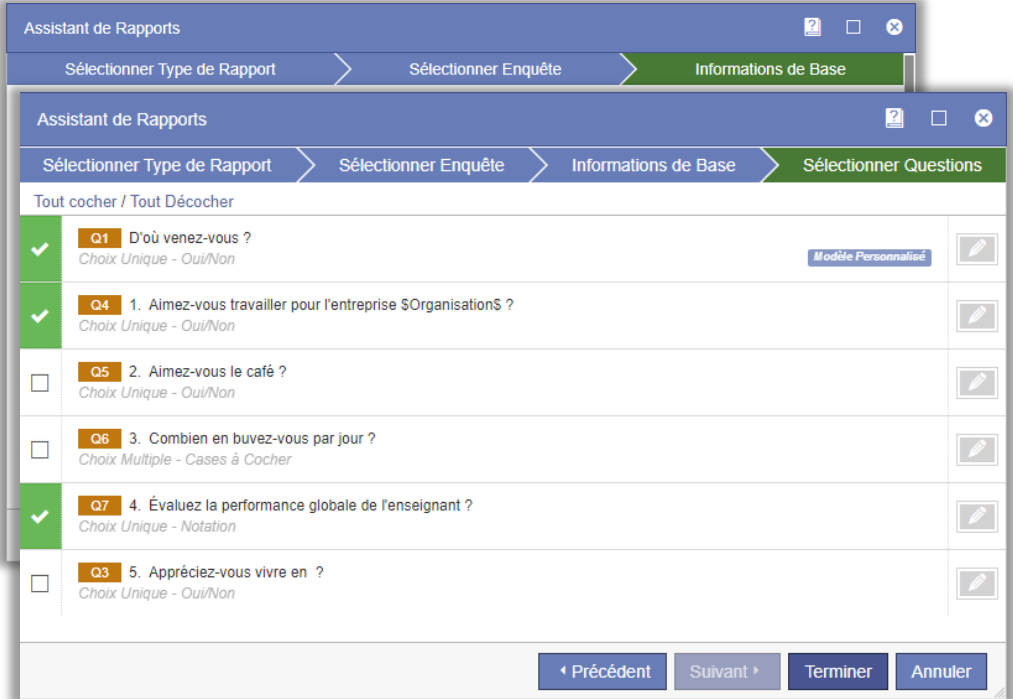

Si vous activez le paramètre *Sélectionner parmi les questions de l'enquête*, une étape supplémentaire de l'assistance apparaîtra pour vous permettre de sélectionner les questions à inclure.

À côté de chaque question, vous trouvez l'icône . En cliquant sur cette icône, vous pouvez choisir la personnalisation de la question basée sur un modèle de rapport, différent du modèle global de votre rapport.

Pour les rapports agrégés, entrez le nom du rapport, choisissez le thème du rapport et cliquez sur *Teminer* pour finaliser la création du rapport. Continuez la configuration du rapport dans le menu *Rapport.*

# <span id="page-20-0"></span>Nouveau moteur graphique

Un nouveau moteur graphique est utilisé dans cette nouvelle version, ce qui donne un aspect très moderne aux graphiques. Ils sont désormais réactifs, ce qui signifie que leur taille s'adapte à la taille de la fenêtre du navigateur. Si l'échelle d'un graphique est automatique, celle-ci peut être ajustée lorsque vous modifiez la taille de votre fenêtre.

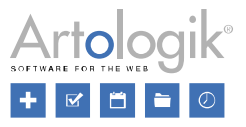

# <span id="page-21-0"></span>Nouveaux graphiques et nouvelle interface pour la modification des graphiques

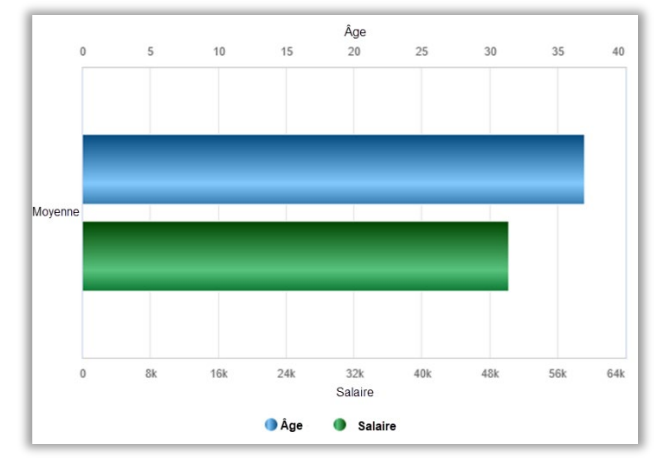

Les graphiques ont été échangés. En cliquant sur un graphique, vous arrivez sur l'interface de modification des graphiques, il est maintenant possible d'effectuer des configurations uniques pour chaque série. Vous pouvez, par exemple, choisir de présenter deux séries avec des échelles distinctes.

L'interface de modification des graphiques est maintenant divisée en plusieurs onglets. Dans l'onglet *Paramètres*, vous définissez les paramètres par défaut du graphique. Il y a également des onglets pour gérer les *Séries principales*, les *Séries secondaires* et les *Filtres*.

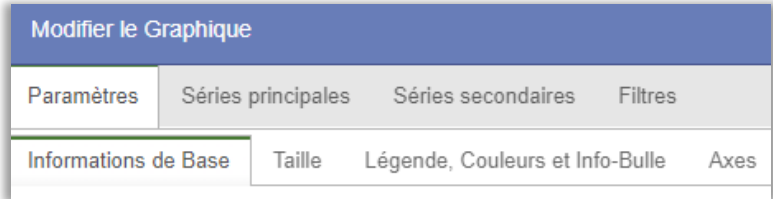

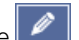

Dans l'onglet Séries principales, vous pouvez modifier les séries principales du graphique en cliquant sur l'icône Pour chaque série, vous avez ensuite les onglets *Informations de base* et *Axes*. Sous ces onglets, vous pouvez définir des paramètres personnalisés pour la série, si rien n'est défini la série sera définie grâce aux paramètres globaux définis dans l'onglet *Paramètres*.

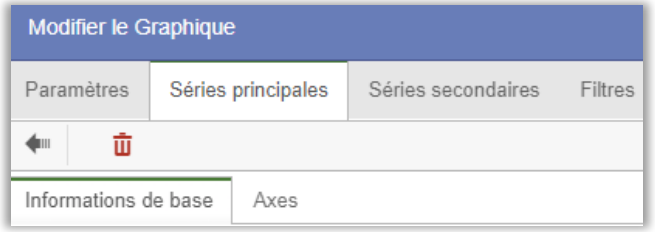

# <span id="page-21-1"></span>Nouveaux paramètres pour la modification des graphiques

Plusieurs paramètres ont été ajoutés lors de la modification des graphiques.

#### Mise en forme des étiquettes

Si vous préférez utiliser des types de graphiques avec des barres verticales, vous avez peut-être remarqué que les textes longs dans les options de réponses sont parfois raccourcis. Vous pouvez désormais éviter ce problème en activant le paramètre de

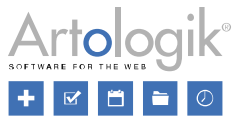

retour à la ligne pour les étiquettes sous *Paramètres > Axes* dans l'interface de modification des graphiques. Les textes des options de réponses seront alors affichés dans leur intégralité, divisés en plusieurs lignes.

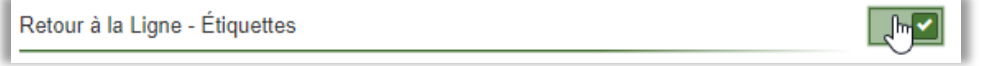

#### Des champs de saisie au lieu de curseurs

Dans l'onglet *Paramètres > Taille,* de l'interface de modification des graphiques, les paramètres de la distance autour du graphique peuvent désormais être définis dans des champs de saisie. Cela vous permet de définir une valeur plus élevée qu'auparavant. Si vous utilisez l'option *Retour à la ligne - Étiquettes* comme décrit ci-dessus, vous devrez peut-être augmenter l'espacement en bas de page pour accueillir les lignes de textes des étiquettes de votre graphique.

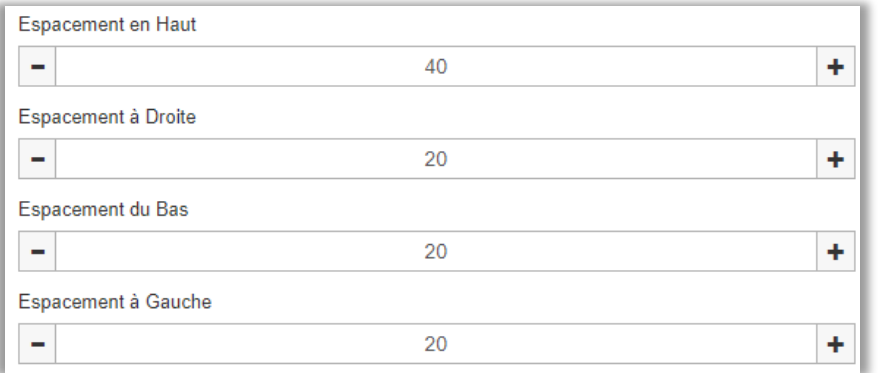

#### Formatage HTML

Parfois, le formatage HTML dans les textes des questions et des options de réponses peut avoir des effets indésirables dans la représentation des graphiques par exemple. C'est pourquoi nous avons ajouté le *paramètre Appliquer le format HTML* dans l'onglet *Paramètres > Informations de base* de l'interface de modification des graphiques. Ce paramètre est désactivé par défaut mais peut être activé si nécessaire.

Plusieurs autres paramètres ont été ajoutés dans la version 5 :

- *Sous-titre* (sous le titre du graphique)
- Type de données : *En l'état* (nouveau type de données pour présenter des questions numériques groupées par réponses individuelles au lieu d'intervalles)
- Type de données : S*tatistiques* (non seulement la *moyenne*, mais aussi *l'écart-type, le coefficient de variation, le minimum, le quartile inférieur, la médiane, le quartile supérieur et le maximum* peuvent être présentés), et *Nombre de mots*
- *Exclure l'option de réponse "Je ne sais pas"* (S'applique aux options de réponses définies comme options "*Je ne sais pas*" dans la construction de l'enquête. Si vous activez ce paramètre, vous n'avez pas besoin de désélectionner l'étiquette "*Je ne sais pas*" sur la série. Ce paramètre est disponible dans les graphiques et les tableaux avec le type de données *Statistique* et *Fréquence*).
- *Exclure les options de réponses ayant la valeur 0* (S'applique aux options de réponses ayant la valeur 0 dans la construction de l'enquête, indépendamment du fait que l'option soit définie comme une option *Je ne sais pas*, ou non. Si vous activez ce paramètre, vous n'avez pas besoin de désélectionner l'option de réponse dans la série. Ce paramètre est disponible dans les graphiques et les tableaux avec le type de données *Statistiques* et *Fréquence*).
- Nouveaux types de graphiques : *Ligne empilée, Ligne empilée 100%, Ligne avec marqueurs, Ligne empilée avec marqueurs, Ligne empilée avec marqueurs 100%, Ligne inversée, Radar avec marqueurs, Radar avec surface, Radar avec colonnes, Radar avec marqueurs (circulaire), Radar avec surface (circulaire), Radar avec colonnes (circulaire), Radar avec colonnes (inversé), Boîte à moustaches et Nuage de mots.*
- *Animer le graphique* (effet d'animation lorsque le graphique est chargé)
- Taille : *Espacement* (créer un espace à gauche, à droite, au-dessus et au-dessous du graphique)
- Paramètres pour la *légende* : *Orientation* (*verticale* ou *horizontale*), *positionnement horizontal* (*gauche*, *centre* ou *droite*), *positionnement vertical* (*haut*, *milieu* ou *bas*), *chevauchement*, *décalage horizontal* et *décalage vertical*.

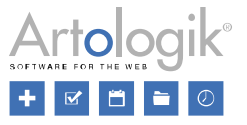

- *Infobulle partagée pour chaque série* (dans les graphiques avec plus d'une série)
- Axes de catégories et axes de valeurs : *Côté opposé* et *Ordre inverse*. Ces deux paramètres remplacent le paramètre *Axe inversé* de la version 4.

Les paramètres suivants de la version 4 ne sont plus pertinents, étant donné que les graphiques de la version 5 sont différents de ceux de la version précédente :

- *Autoriser les améliorations automatiques de la mise en page*
- *Taille de la police : Ajustement automatique*
- *Étiquettes : Tronquer*
- *Afficher les étiquettes vides dans la légende*

#### <span id="page-23-0"></span>Nuage de mots

Dans le menu *Rapports*> *Contenu* > *Modifier le graphique*, vous avez maintenant la possibilité de choisir un nouveau type de graphique : Nuage de mots. Il remplace l'ancienne fonctionnalité *Analyse de texte*. Avec le *nuage de mots*, vous pouvez présenter les réponses les plus utilisées par vos sondés dans un graphique. Ces mots ont des tailles différentes, en fonction de la fréquence à laquelle ils ont été utilisés. Lorsque vous choisissez le type de données *Nombre de mots*, vous trouverez des paramètres vous permettant, par exemple, d'exclure certains mots du graphique.

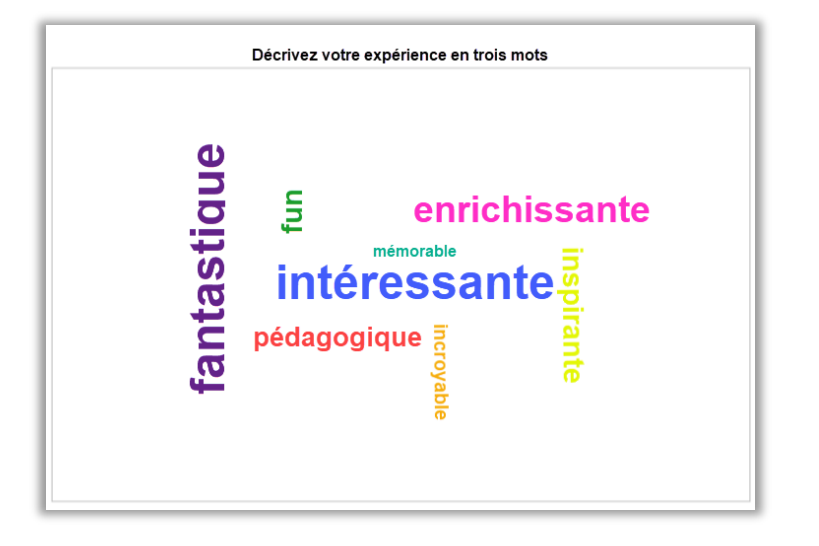

# <span id="page-23-1"></span>Assistance pour la création de rapports de comparaison

Dans la nouvelle version, vous pouvez créer un rapport de comparaison de manière plus simple à l'aide d'une fenêtre d'assistance. Nécessite le module *SR-Advanced Report.*

Pour créer un rapport de comparaison, allez dans *Rapports* > *Construction* > *Contenu* et cliquez sur le bouton *Groupe de* 

*Données* dans la barre d'outils. Commencez par cliquer sur le bouton et sélectionnez l'option *Ajouter un Groupe de Données*, puis ajoutez les groupes de données des enquêtes que vous souhaitez comparer. Ensuite, cliquez à nouveau sur le

bouton Aiouter<sup>e de l</sup>et sélectionnez l'option Ajouter une comparaison de groupe de données dans la liste déroulante. Après cela, la fenêtre d'assistance s'ouvre et vous pouvez entrer un *Nom* et sélectionner parmi les *Groupes de données disponibles*. L'ensemble de données le plus élevé que vous sélectionnez sera considéré comme *le groupe de données primaire*. Vous pouvez également décider d'activer ou non le paramètre *Ajouter et faire correspondre automatiquement les variables*. Si vos ensembles de données sont similaires, il est recommandé d'activer ce paramètre pour gagner du temps. Ne l'activez pas si vous souhaitez sélectionner manuellement les variables de chaque ensemble de données.

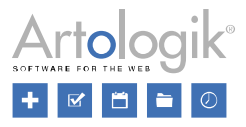

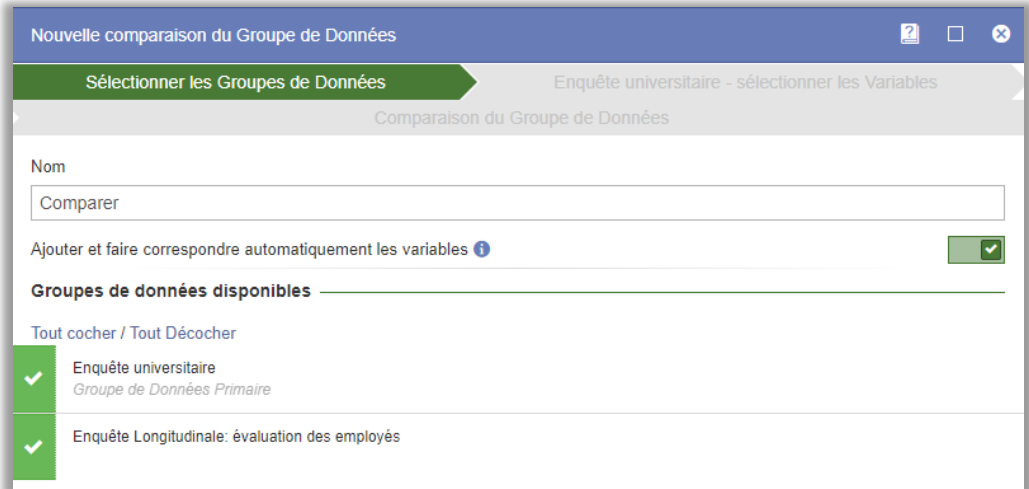

Dans la deuxième étape, vous sélectionnez les variables que vous voulez inclure dans la comparaison, à partir du groupe de données primaire.

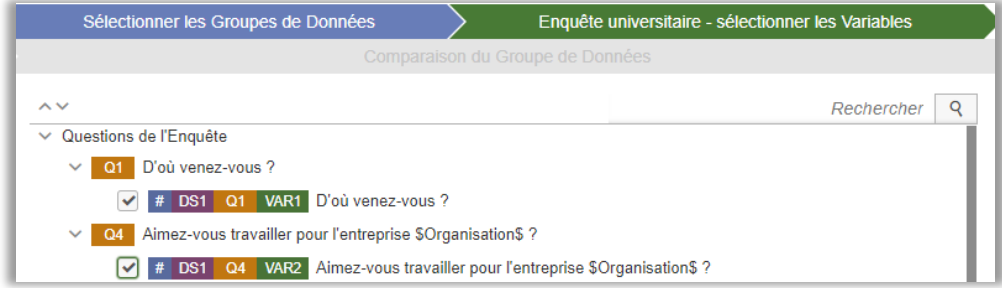

Cliquez sur *Suivant* pour passer à la dernière étape. Vous verrez alors les groupes de données comparées avec les questions

d'enquête que vous avez sélectionnées. Vous pouvez ajouter d'autres variables en cliquant sur *Ajouter une variable* . Dans cette étape, vous verrez également le symbole à côté de toutes les variables qui n'ont pas été correctement jumelées. Cela peut être le cas si les titres des questions, ou leurs options de réponse, n'étaient pas identiques dans les enquêtes que vous comparez. Lorsque vous cliquez sur une variable, vous pourrez la faire correspondre manuellement dans la partie droite de la fenêtre.

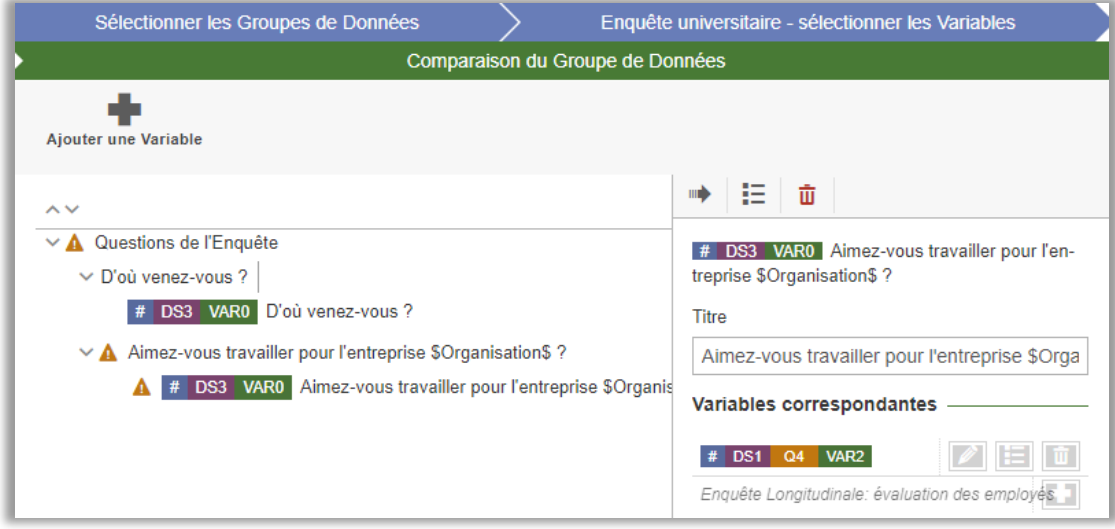

Enfin, cliquez sur le bouton *Terminer* et votre groupe de données de comparaison a été créé. Le groupe de données peut être modifié au cas où vous souhaiteriez apporter des modifications.

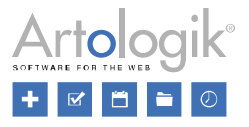

Pour présenter le rapport de comparaison, cliquez sur le bouton *Régénérer le rapport* dans la barre d'outils dans le menu *Rapports > Construction > Contenu*. Sélectionnez *Créer des variables à partir de* : *Groupe de données* et cliquez sur *Suivant*. Cliquez sur l'onglet *Comparer*, sélectionnez les variables que vous souhaitez inclure et cliquez sur *Terminer*. Cliquez sur le bouton

*Séries de tri ,* cliquez sur l'onglet *Comparer* et sélectionnez la variable *Variable de tri : Groupe de données.*

# <span id="page-25-0"></span>Diviser les rapports en différentes pages, lorsqu'ils sont affichés sous Aperçu et via un lien

Le format d'exportation "en ligne" n'existe plus dans la nouvelle version. Cependant, il est possible de visualiser le rapport dans *Aperçu* et de le partager grâce à un lien. Vous pouvez maintenant ajouter de nouvelles pages au rapport dans le menu *Rapports* >

*Construction* > *Contenu* en cliquant sur l'icône  $\Box$ . Ensuite, la pagination apparaît au bas de la page. Pour passer à une nouvelle page, veuillez cliquer sur les chiffres ou les flèches :

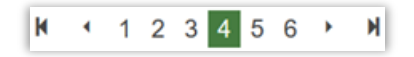

Le rapport est maintenant divisé en différentes pages et peut être consulté dans le menu *Rapports* > *Construction* > *Aperçu* ou grâce au lien qui se trouve dans le tableau de bord du rapport.

# <span id="page-25-1"></span>Nouvelle interface pour l'exportation des rapports

Dans la nouvelle version, toutes les exportations de rapports à partir de l'administration se font depuis la même page : *Distribution* > *Exporter*. Là, vous pouvez directement exporter le rapport au format PDF, Word ou PowerPoint en utilisant les icônes sous l'option *Exporter en utilisant la mise en page automatique*.

Si vous n'êtes pas satisfait de la mise en page automatique décidée par le programme, vous pouvez à la place créer votre propre mise en page où vous créez, par exemple, vos propres sauts de page. Dans l'option *Exporter en utilisant votre propre mise*, vous cliquez sur le bouton *Créer une nouvelle mise en page* pour accéder à la page où vous modifiez la nouvelle mise en page. Lorsque vous avez terminé, vous sauvegardez votre mise en page et vous retournez à la page *Exporter*. Maintenant vous pouvez cliquer

sur le bouton **LL** pour enregistrer l'exportation dans le format souhaité : PDF, Word ou PowerPoint.

Sur la page d'exportation, vous pouvez également exporter l'ensemble des données du rapport vers Excel.

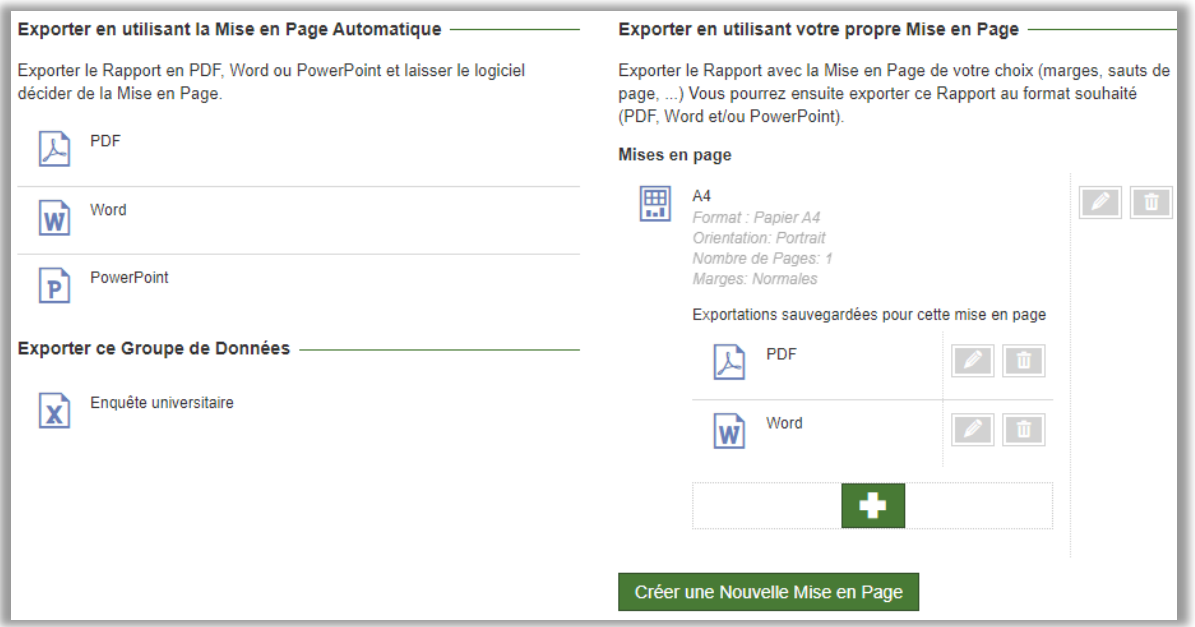

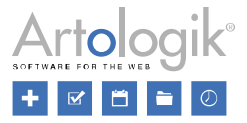

# <span id="page-26-0"></span>Assistance pour la création de sous-rapports

Nous avons amélioré le flux de travail pour créer et travailler avec les sous-rapports. Vous pouvez désormais créer des sousrapports grâce à une fenêtre d'assistance, dans le menu *Rapports > Distribution > Sous-rapports*. Dans la première étape de l'assistance, vous pouvez, entre autres, définir dans quels formats il sera possible d'exporter le sous-rapport. Vous pouvez également rendre le sous-rapport accessible au public grâce à un lien.

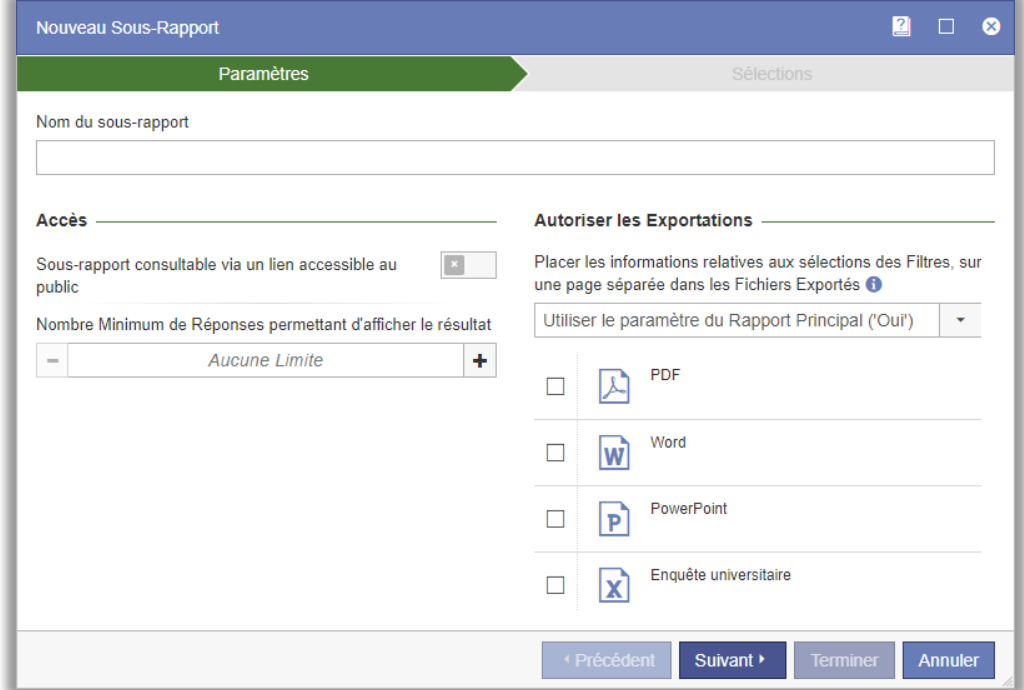

Dans la deuxième étape, vous sélectionnez la ou les variables qui seront utilisées comme sélection dans le sous-rapport.

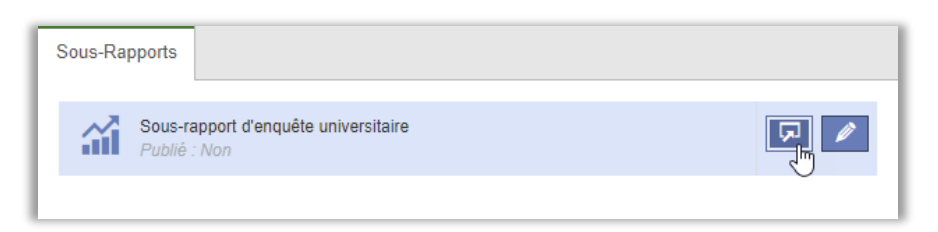

Vous pouvez désormais toujours avoir accès au sous-rapport du logiciel, sans pour autant le rendre accessible au public via un

lien. Il suffit de cliquer sur l'icône **de la côté du sous-rapport, à partir du Tableau de bord du rapport ou dans le menu** *Rapports > Distribution > Sous-rapports.*

# <span id="page-26-1"></span>Ensemble de données du modèle d'enquête

Si vous avez le module *SR-Advanced Report*, il est maintenant possible d'utiliser un groupe de données du modèle d'enquête sur des rapports d'enquêtes créés à partir d'un modèle d'enquête. Ce groupe de données peut être utilisé pour comparer une enquête actuelle à d'autres enquêtes créées à partir du même modèle d'enquête. De cette façon, vous pouvez par exemple créer un rapport dans lequel vous comparez l'évaluation d'un cours avec tous les cours du semestre précédent, ou le résultat de l'enquête du mois en cours auprès des employés avec les résultats de l'année entière.

Un groupe de données de modèle d'enquête peut être ajouté dans un rapport prédéfini, connecté au modèle d'enquête, et il sera alors automatiquement inclus dans les rapports générés à partir du rapport prédéfini, mais il peut également être ajouté à un rapport individuel.

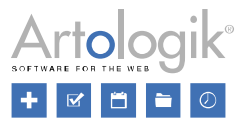

Lorsque le groupe de données du modèle d'enquête est créé, vous décidez quelles enquêtes (créées à partir du modèle d'enquête) seront incluses dans le groupe de données du modèle d'enquête. Vous pouvez laisser toutes les enquêtes être incluses ou spécifier les critères auxquels les enquêtes doivent répondre pour être incluses. Les critères suivants peuvent être spécifiés :

- *Enquêtes -* sélectionnez les enquêtes individuelles à inclure ou à exclure
- *Catégories d'enquête -* sélectionnez les catégories d'enquête à inclure ou à exclure
- *Publié -* sélectionnez les enquêtes qui ont été publiées au cours d'une période donnée
- *Réponses -* inclure uniquement les réponses données pendant une période déterminée (veuillez noter que dans les enquêtes anonymes, aucune date de réponse n'est sauvegardée pour des raisons d'anonymat, et que ce critère ne peut donc pas être utilisé dans les enquêtes anonymes)

En outre, dans le menu *Modèle d'enquête* > *Construction > Paramètres*, vous pouvez définir les enquêtes du groupe de données du modèle d'enquête dont l'utilisateur qui consulte le rapport doit voir le résultat.

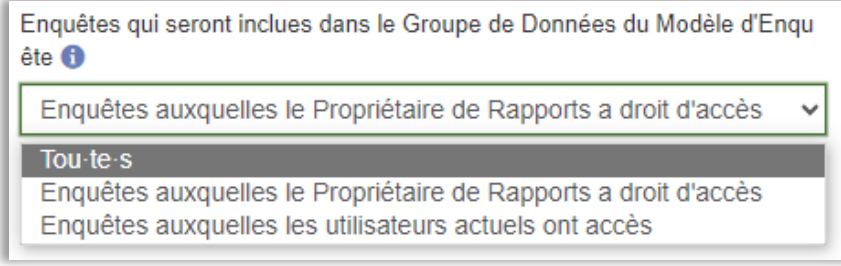

Dans les droits du groupe, dans le menu *Administration* > *Groupes* > [*Sélectionnez le groupe à modifier*] > *Droits* > *Rapports*, vous trouverez le *Groupe de données du modèle d'enquête.* Vous pouvez sélectionner *Utiliser* ou *Modifier*. Ceci s'applique aussi bien aux rapports prédéfinis qu'aux rapports individuels.

- *Utiliser* : le groupe de données du modèle d'enquête est disponible dans le rapport, dans le menu *Rapports*> *Groupe de données*, et il est également possible d'insérer des variables du groupe de données du modèle d'enquête, dans le menu *Rapports*> *Contenu*.
- *Modifier* : En plus du droit d'utiliser le groupe de données du modèle d'enquête (voir ci-dessus), les utilisateurs ayant ce droit pourront également créer de nouveaux groupes de données du modèle d'enquête et modifier ceux qui existent déjà. Ainsi, ils pourront décider quelles enquêtes seront incluses dans l'ensemble de données du modèle d'enquête.

# <span id="page-27-0"></span>Éléments hybrides – nouvelles fonctionnalitéss

Il est désormais possible d'insérer des éléments hybrides dans des rapports prédéfinis, et donc de les inclure dans des rapports générés à partir de rapports prédéfinis.

Dans les colonnes des types *Tableau* et *Graphique*, nous avons ajouté la possibilité de présenter les données suivantes :

- *Minimum*
- *Quartile inférieur*
- *Médiane*
- *Quartile supérieur*
- *Maximum*
- *Moyenne (CI 90)*
- *Moyenne (CI 95)*
- *Moyenne (CI 99)*

Un nouveau type de colonne est désormais disponible dans l'élément hybride - *Différence des colonnes*. Vous pouvez utiliser ce type de colonne pour présenter la différence entre deux colonnes, par exemple la valeur moyenne de l'enquête actuelle comparée à la valeur moyenne de la même question dans d'autres enquêtes basées sur le même modèle d'enquête (voir la description de la nouvelle fonctionnalité Groupe de données du modèle d'enquête ci-dessus).

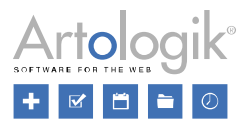

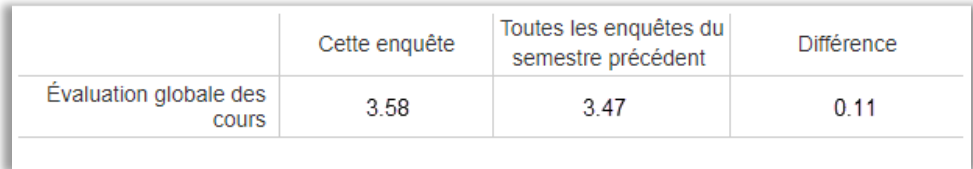

Dans les paramètres des colonnes, vous indiquez quelles colonnes doivent être utilisées lors du calcul de la différence.

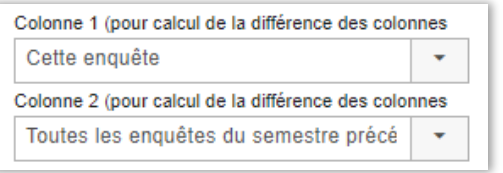

Veuillez noter que la différence est calculée en utilisant des valeurs d'entrée non arrondies.

# <span id="page-28-0"></span>Verrouiller les rapports pour interdire les modifications

Si vous souhaitez que les utilisateurs ne puissent pas apporter des modifications au contenu des rapports générés à partir d'un rapport prédéfini, vous pouvez activer le paramètre *Les rapports générés à partir de ce rapport prédéfini sont verrouillés pour modification,* dans le menu *Modèles > Modèles d'enquêtes > Rapports Prédéfinis > Paramètres*.

Dans ce cas, il ne sera pas possible de modifier les éléments du rapport (tableaux, graphiques, etc.) dans le menu *Rapports*> *Construction* > *Contenu*. Il ne sera pas non plus possible de régénérer le rapport, d'ajouter ou de supprimer des éléments de rapport, ni de modifier les groupes de données du rapport.

# <span id="page-28-1"></span>Modèles

# <span id="page-28-2"></span>Possibilité d'ajouter des e-mails aux modèles d'enquêtes

Il est désormais possible d'ajouter des e-mails aux modèles d'enquête. De la même manière que pour les plannings d'envoi des messages, vous spécifiez la date d'envoi de chaque e-mail en fonction de la date de publication de l'enquête (créée à partir du modèle).

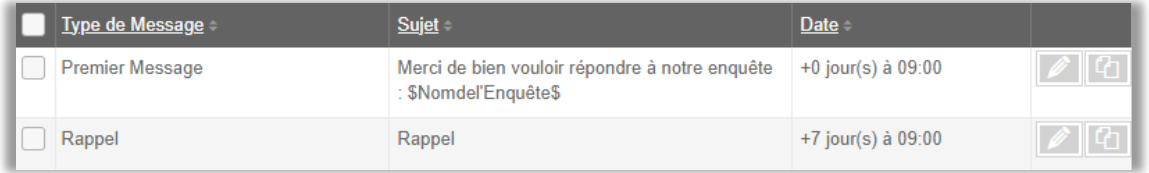

# <span id="page-28-3"></span>Nouvelle interface pour la création de modèles de rapports

Dans la nouvelle version, l'interface de création des modèles de rapport, dans le menu *Modèles* > *Modèles de rapports* > *Modèles de rapports,* a un tout nouveau design et de nouvelles fonctions. Il est maintenant possible d'ajouter un élément hybride et vous pouvez également choisir parmi plus d'options pour les modèles d'éléments de rapport.

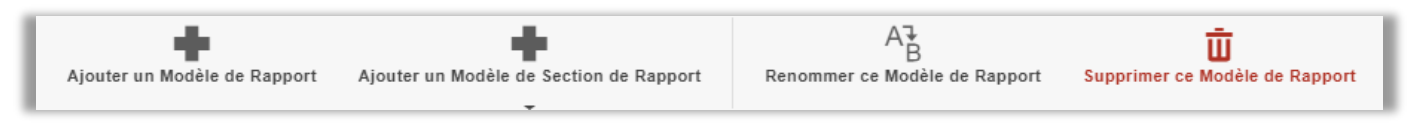

Vous avez maintenant un aperçu des modèles de rapport déjà existants dans la liste située à gauche de la fenêtre. Vous pouvez

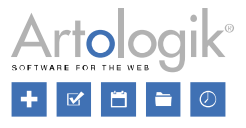

soit modifier l'un d'entre eux en cliquant simplement dessus, soit créer un modèle de rapport entièrement nouveau en cliquant sur le bouton *Ajouter un modèle de rapport.*

De plus, vous disposez désormais de davantage d'options de modèles d'éléments de rapport, et pouvez donc créer des modèles pour différents types d'informations :

- Par défaut
- Type de question
- Catégories de sondés
- **Langue**
- Date de réponse
- Heure de réponse
- Rapport SR-Advanced (module) : Vous pouvez choisir entre calculer ou comparer les variables

Une fois que vous avez décidé de modifier ou d'ajouter un modèle d'élément de rapport, vous pourrez personnaliser le modèle. Les fonctions *Ajouter un élément de texte*, *Ajouter un élément de tableau*, *Ajouter un élément de graphique* et *Diviser en deux* 

*colonnes* restent les mêmes, mais vous avez maintenant une option supplémentaire : *Ajouter un élément hybride* . Avec un élément hybride, vous pouvez présenter une vue d'ensemble compacte des résultats d'une enquête en combinant des éléments de tableau et de graphique.

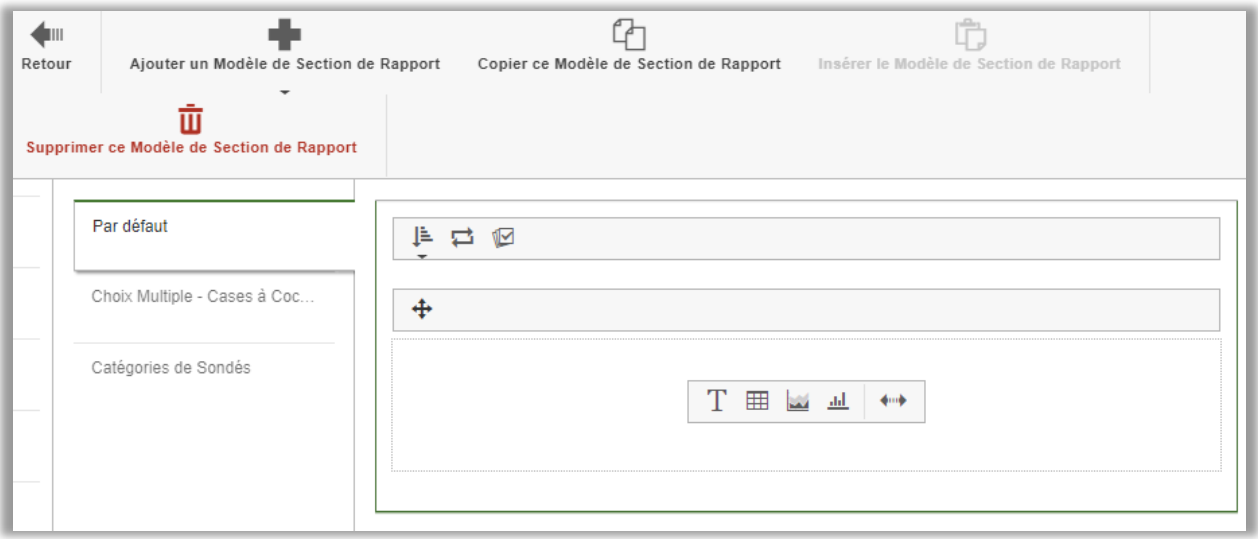

Une fois que vous avez créé le modèle, vous pouvez l'utiliser pour créer un rapport. En cliquant sur *Nouveau rapport* dans le menu *Rapport*, vous ouvrez la fenêtre d'assistance qui vous guidera dans le processus de création d'un rapport. Dans la dernière étape (*Informations de base*), vous pouvez choisir votre modèle de rapport. Il sera ensuite ajouté au rapport lorsque vous aurez cliqué sur le bouton *Terminer.*

Il est également possible d'utiliser plus d'un modèle de rapport dans un même rapport. Toutefois, le modèle ne s'appliquera qu'au nouvel élément de rapport qui sera ajouté. Pour ce faire, allez dans *Rapports > Construction > Contenu* et cliquez sur *Ajouter un nouvel élément de rapport*. Vous pourrez alors sélectionner un autre modèle de rapport de votre choix.

# <span id="page-29-0"></span>Possibilité de créer des modèles pour les textes d'introduction des enquêtes

Il est désormais possible de créer des modèles de texte d'introduction pour les enquêtes. Si vous souhaitez donner à vos sondés une brève introduction pour expliquer, par exemple, l'objectif de l'enquête ou donner des informations générales sur le processus d'évaluation, vous pouvez sélectionner l'un de vos modèles prédéfinis à afficher au début d'une enquête.

Vous créez des modèles de texte d'introduction d'enquête dans le menu *Modèles > Mises en page des enquêtes > Texte d'introduction.*

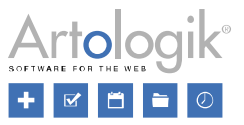

# <span id="page-30-0"></span>Possibilité de créer des modèles pour les textes d'introduction des rapports

Il est désormais possible de créer des modèles de texte d'introduction pour les rapports. Donnez des informations générales sur l'enquête sur laquelle le rapport est basé et sur le rapport lui-même. Vous pouvez, par exemple, ajouter le nom du rapport, le nom de l'enquête, le nombre de sondés, le nombre de réponses et la fréquence des réponses.

Vous créez des modèles de texte d'introduction de rapport dans le menu *Modèles > Mises en page des Rapports > Texte d'introduction*.

# <span id="page-30-1"></span>Définition du « Nombre minimum de réponses permettant d'afficher le résultat » sur le modèle

# d'enquête

#### Notez la différence avec la version précédente :

Vous trouvez le paramètre *Nombre minimum de réponses permettant d'afficher le résultat* dans le menu *Enquêtes > Construction > Paramètres*. Il détermine le nombre de réponses à recevoir avant de pouvoir consulter les résultats de l'enquête (en créant un rapport ou en exportant les données de réponse).

Ce paramètre était disponible sur les modèles d'enquêtes dans le passé. Cependant, il n'était appliqué qu'aux enquêtes créées à partir du modèle d'enquête, lorsque le nombre minimum de réponses renseigné dans le modèle d'enquête était supérieur au nombre minimum de réponses renseigné dans le paramètre général du logiciel pour le type d'enquête choisit. Nous avons à présent fait en sorte que le nombre minimum de réponses renseigné par modèle d'enquête soit toujours appliqué aux enquêtes créées à partir du modèle utilisé.

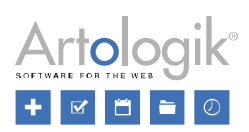

# <span id="page-31-0"></span>Administration

# <span id="page-31-1"></span>Nouveaux droits pour les groupes d'utilisateurs

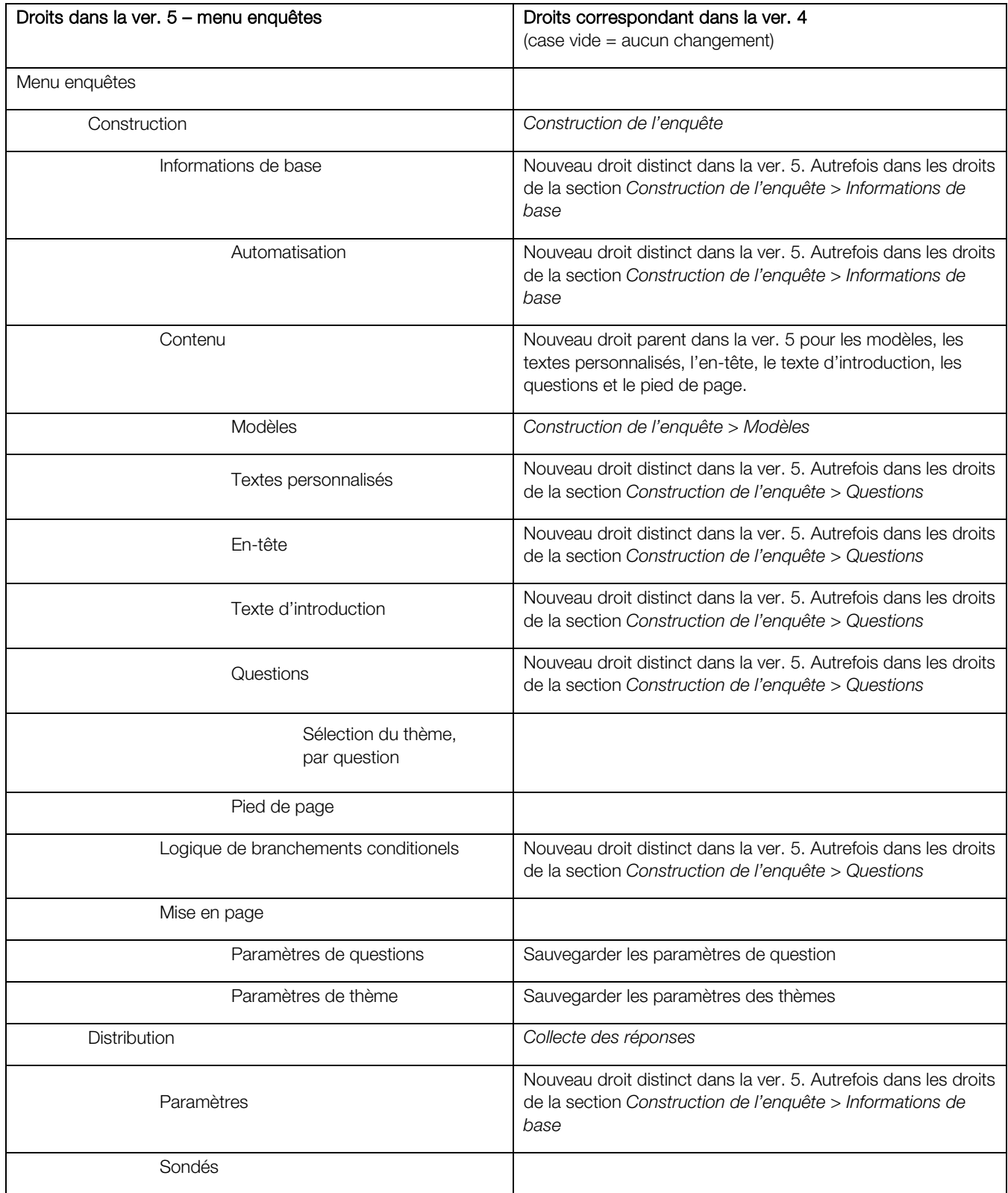

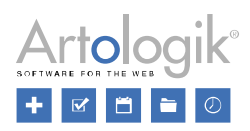

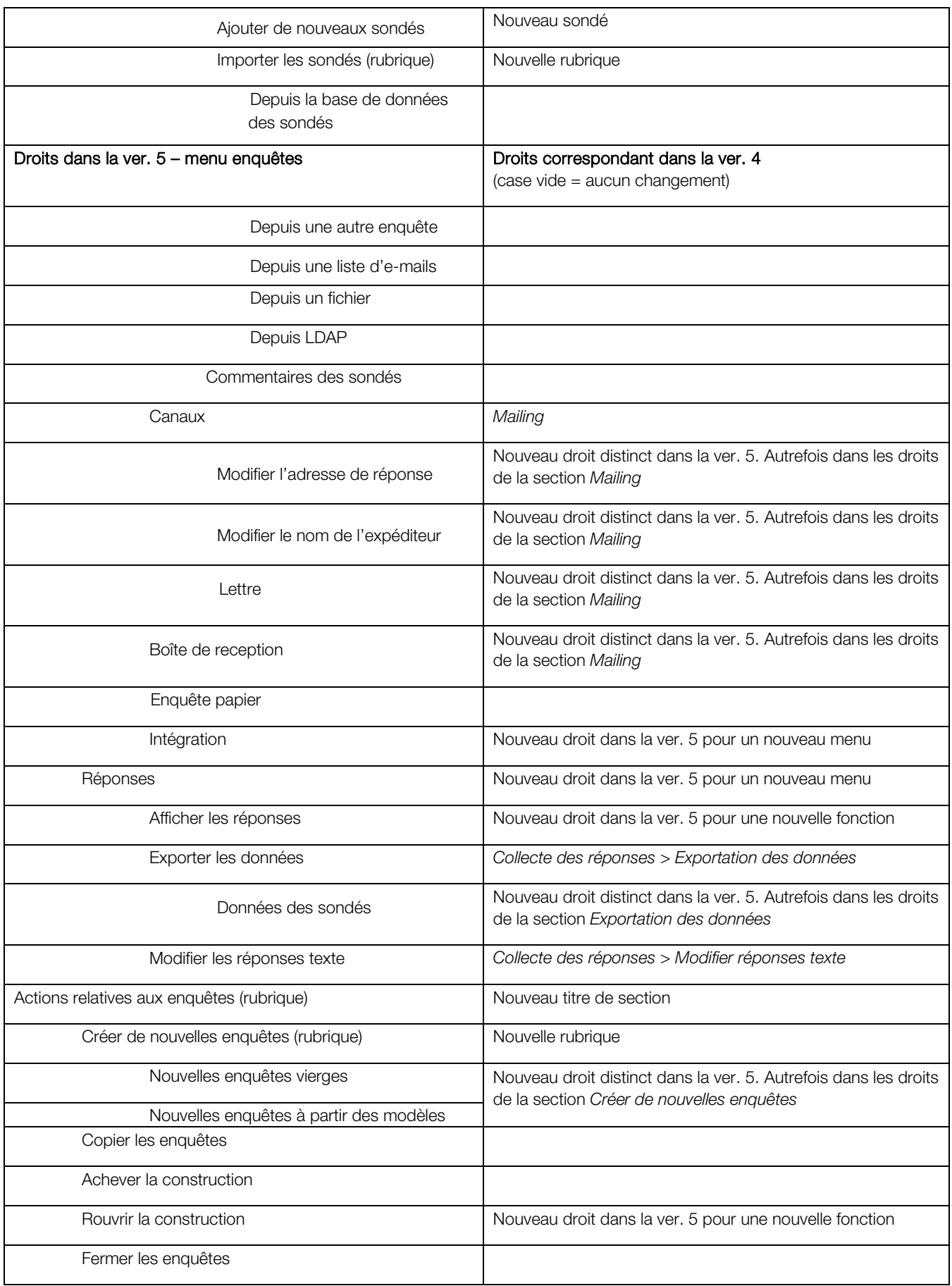

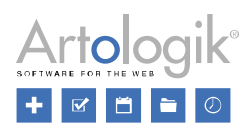

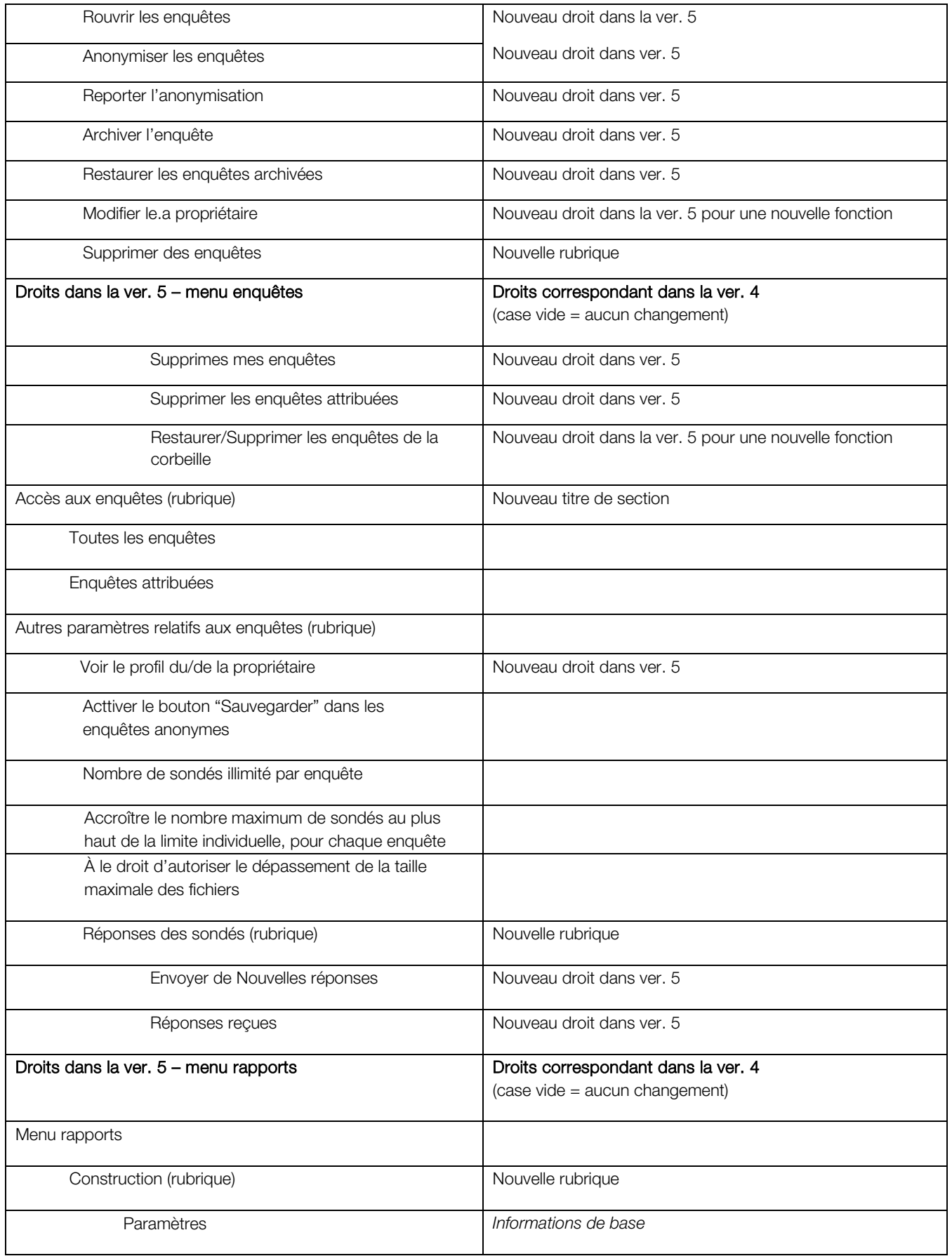

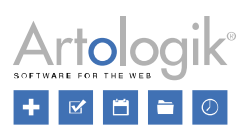

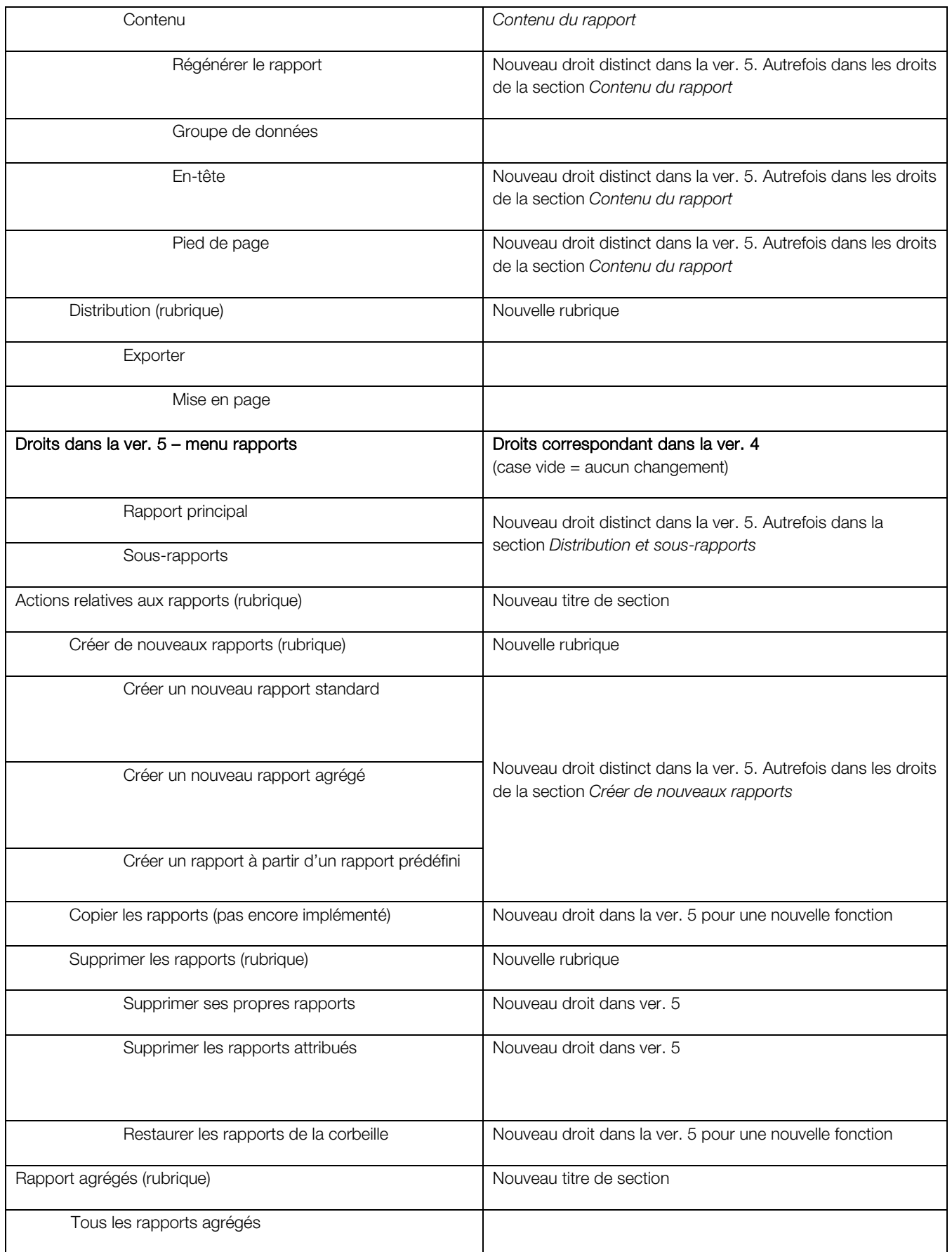

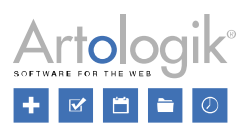

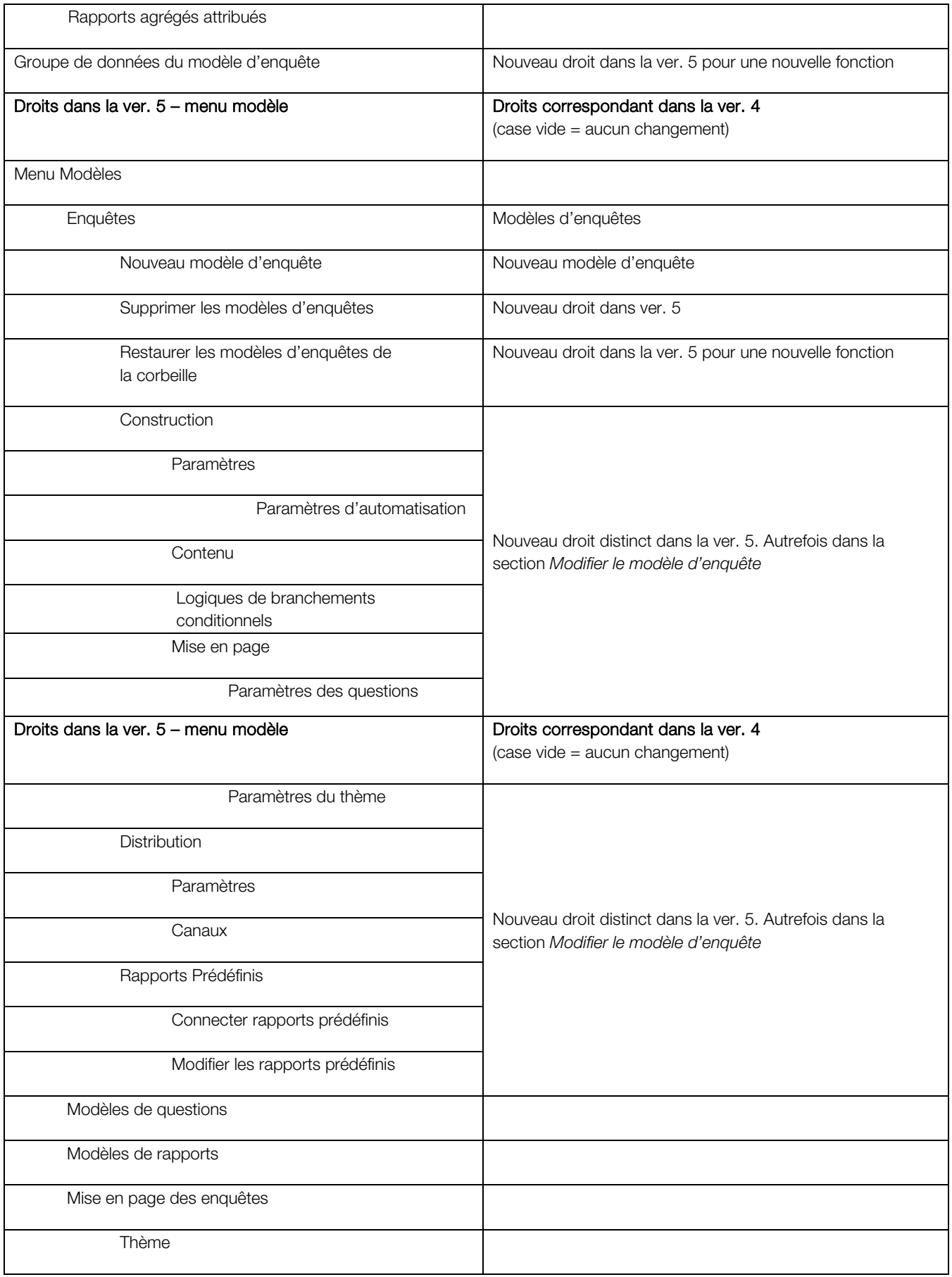

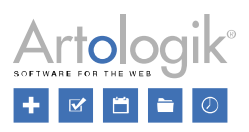

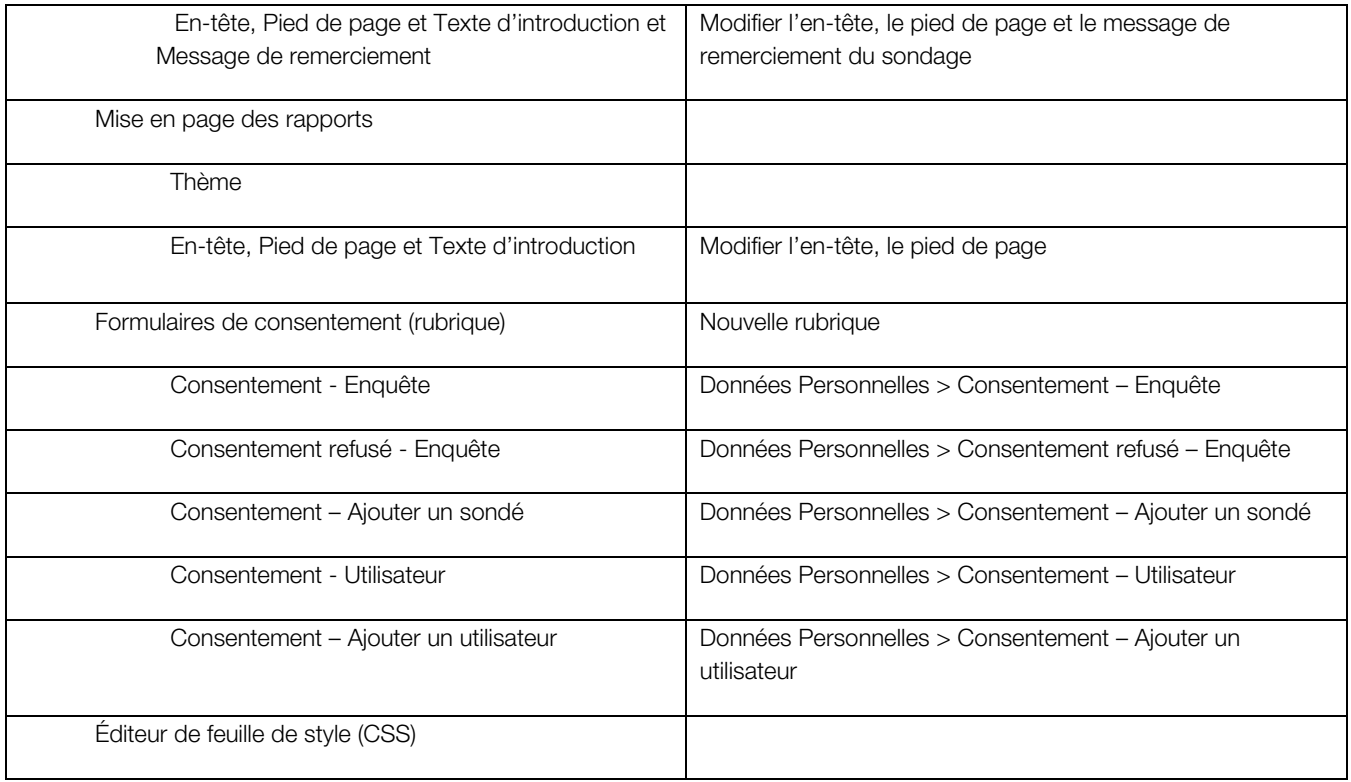

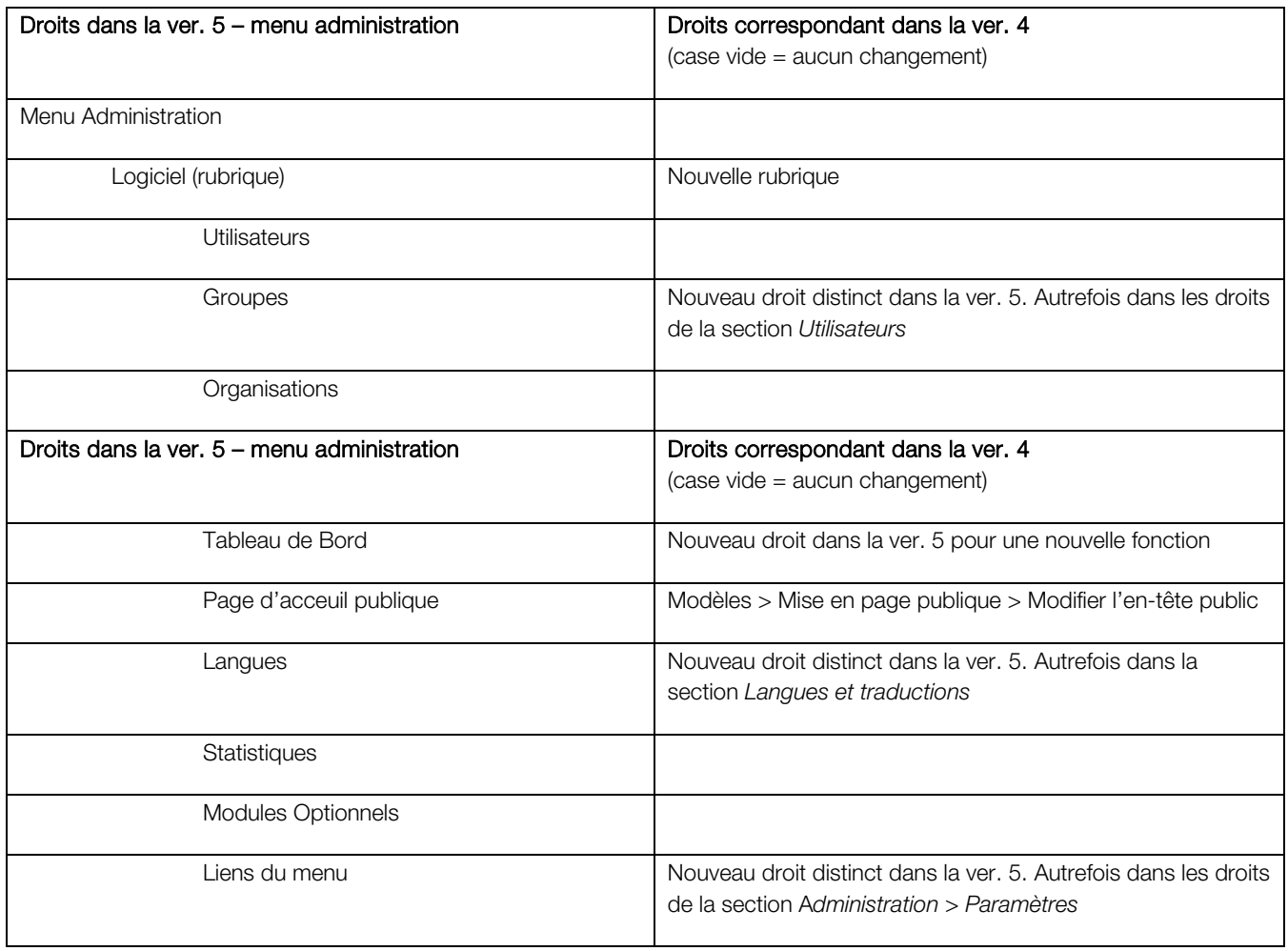

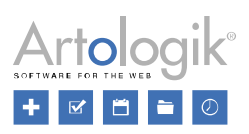

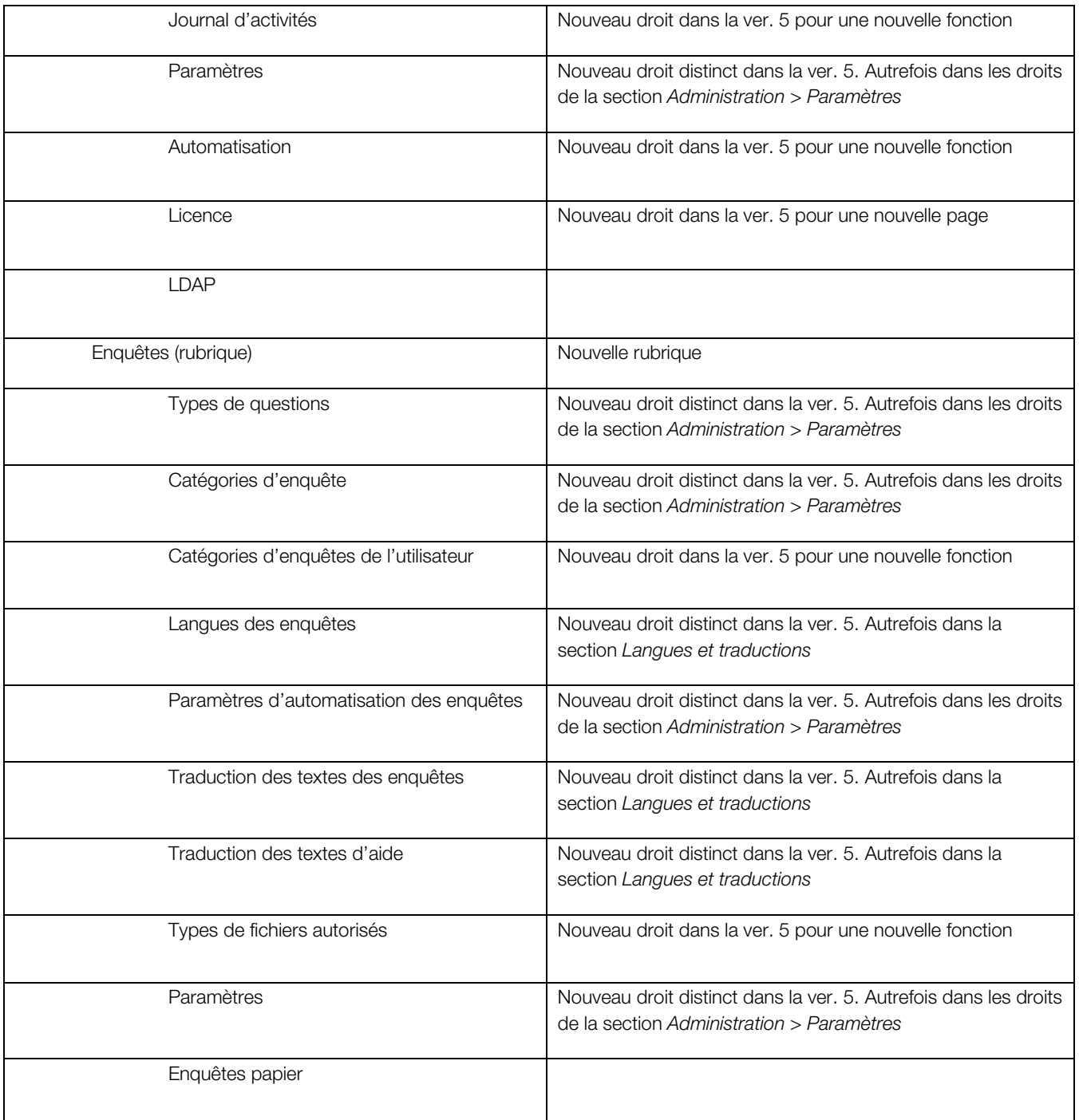

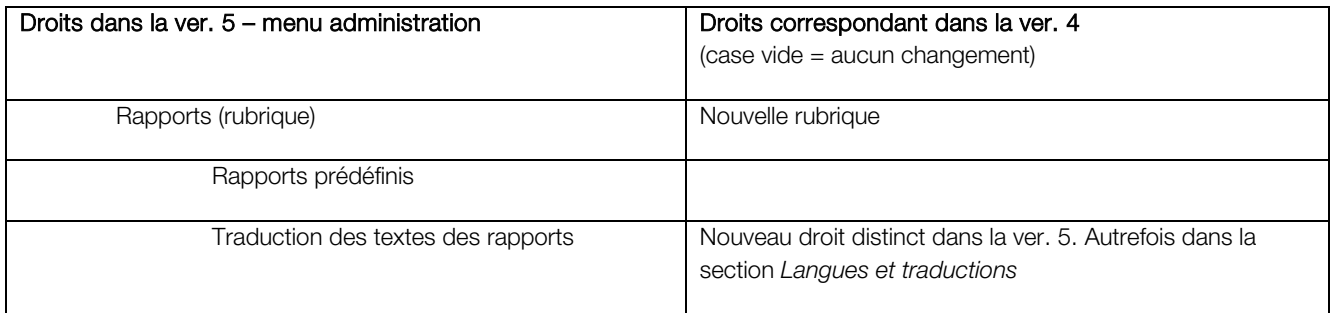

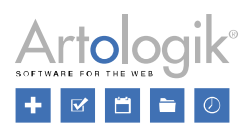

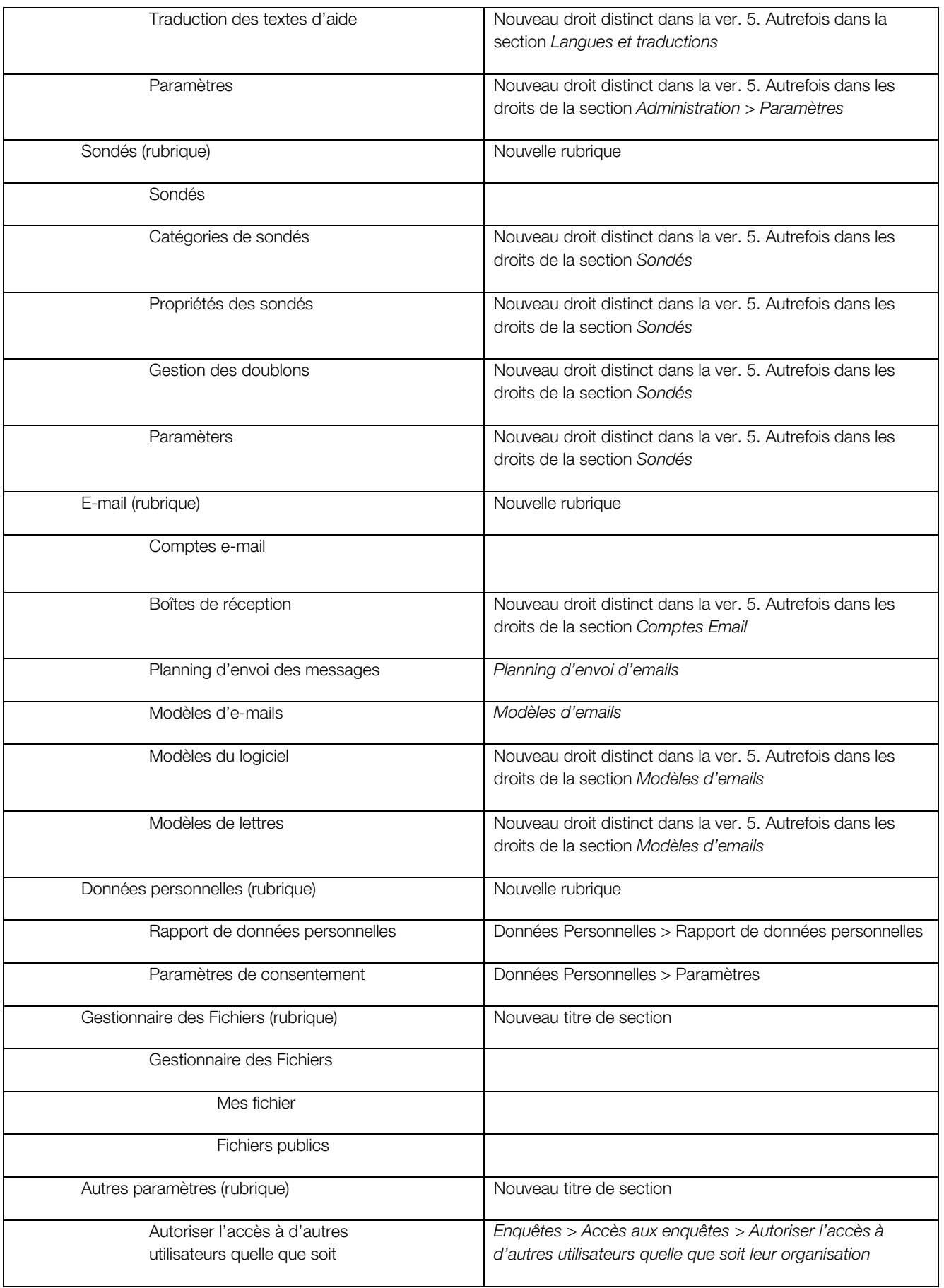

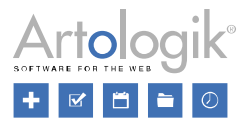

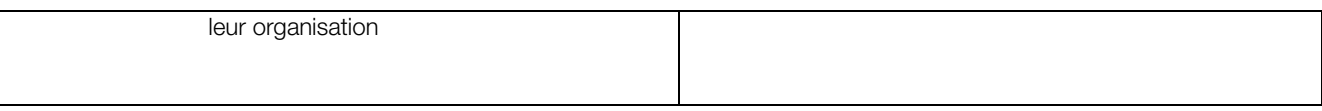

# <span id="page-39-0"></span>Informations de l'utilisateur

Les informations sur les utilisateurs se trouvent dans le menu *Administration > Logiciel > Utilisateurs*. Vous pouvez y enregistrer des informations sur chaque utilisateur du système.

Dans la nouvelle version, certaines informations/champs de l'ancienne version ont été supprimés :

- Adresse postale
- Code postal
- Ville
- Pays
- Numéro de téléphone
- Numéro de téléphone portable
- Fax

# <span id="page-39-1"></span>Suppression automatique des utilisateurs inactifs

Si vous souhaitez que les utilisatuers inactifs soient automatiquement supprimés ou désactivés, vous pouvez activer cette nouvelle fonction dans le menu *Administration > Logiciel > Automatisation*. Vous pouvez définir à quelle heure l'action doit être exécutée, le *Type de suppression* (Désactiver, Désactiver et anonymiser ou Supprimer) et le *Nombre de jours d'inactivité requis pour* 

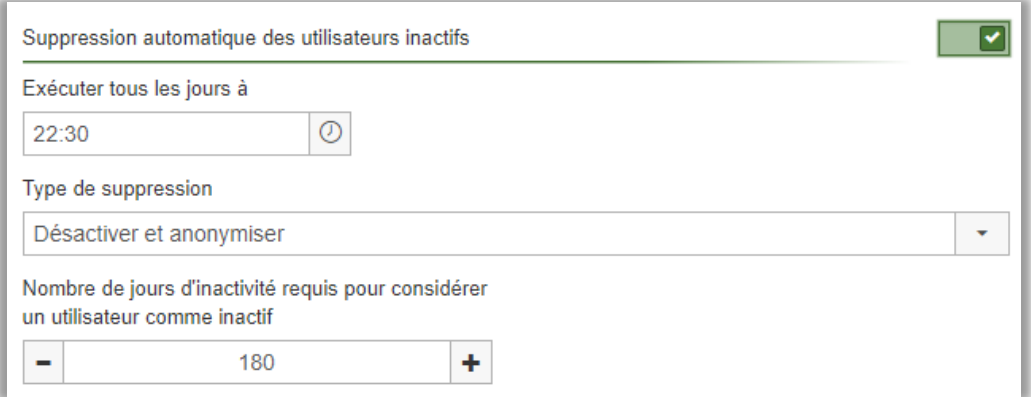

*considérer un utilisateur comme inactif*.

# <span id="page-39-2"></span>Statistiques – consultation et exportation vers Excel

Vous souhaitez obtenir une vue d'ensemble des statistiques, tel que le nombre de rapports créés le mois dernier, ou obtenir des informations sur, par exemple, quelles enquêtes utilisent quels modèles d'enquête, ou encore quelles enquêtes ont été créées à partir d'un modèle ?

Dans le menu *Administration > Logiciel > Statistiques*, vous pouvez désormais consulter les statistiques sur le nombre d'enquêtes par statuts (enquêtes créées, publiées, ou fermées), le nombre de fois que les utilisateurs se sont connectés, le nombre de réponses données aux enquêtes, ainsi que le nombre de rapports créés. Vous pouvez également exporter ces statistiques vers Excel, que ce soient des enquêtes, des modèles d'enquêtes, des rapports et/ou des rapports prédéfinis.

Vous pouvez utiliser de nombreux filtres afin de définir pour quelles enquêtes ou quels rapports vous souhaitez exporter les statistiques.

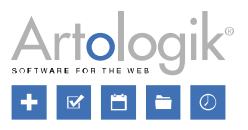

# <span id="page-40-0"></span>Journal d'activités

La nouvelle fonction *Journal d'activités* est désormais disponible dans le menu *Administration > Logiciel > Journal d'activités*. Cette option archive toutes les actions qui se sont produites dans le logiciel Survey&Report, comme par exemple les messages d'erreur.

Sur le côté gauche de la fenêtre, vous trouverez une liste des différents types d'actions et la date à laquelle l'action s'est produite pour la dernière fois. Pour obtenir plus de détails, cliquez simplement sur l'une des actions de la liste et un registre apparaît avec différentes dates. Cliquez sur l'une des dates pour en savoir plus. Une liste apparaît avec la date et l'heure exactes de l'action, ainsi qu'une icône d'erreur ou d'avertissement. Après avoir cliqué sur l'une des actions, une fenêtre s'ouvre avec une description plus détaillée.

# <span id="page-40-1"></span>Connectez-vous en tant qu'un autre utilisateur – également en mode maintenance

Les super administrateurs ont la possibilité d'activer un mode de maintenance dans l'application, par exemple, lors de mises à jour ou de changements majeurs dans la configuration. En mode maintenance, seuls les super administrateurs peuvent se connecter à la partie administrative de l'application.

Pour que le super administrateur puisse s'assurer, par exemple, qu'une modification des droits des utilisateurs fonctionne comme prévu, nous avons maintenant rendu possible d'utiliser la fonction *Se connecter en tant que* en mode maintenance. Cette fonction est disponible sous la forme d'un bouton dans le profil de chaque utilisateur.

# <span id="page-40-2"></span>Déconnexion automatique en cas d'inactivité

Pour des raisons de sécurité, vous pouvez activer un paramètre qui fait qu'un utilisateur inactif pendant un certain nombre de minutes est automatiquement déconnecté. Vous trouverez ce paramètre dans le menu *Administration > Logiciel > Paramètres*.

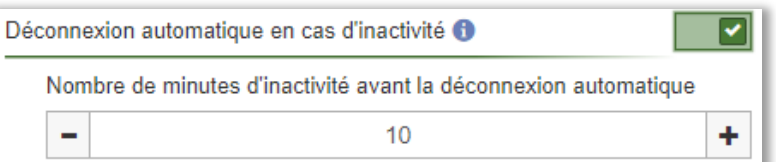

# <span id="page-40-3"></span>Importation des catégories d'enquêtes et des catégories de sondés

Vous pouvez désormais importer des catégories de sondés et des catégories d'enquêtes depuis un fichier. Cette importation est pratique si vous souhaitez importer une catégorie de sondés hiérarchique avec des sous-catégories à plusieurs niveaux. L'importation est également utile pour importer plusieurs sous-catégories que vous devez mettre à jour régulièrement, ce qui entraîne la création de nouvelles sous-catégories et la suppression des sous-catégories qui ne sont plus utilisées.

Vous trouverez l'option d'importation sous :

- *Administration > Enquêtes > Catégories d'enquêtes*
- *Administration > Sondés > Catégories de Sondés Globales*
- *Administration > Sondés > Catégories de Sondés de l'Utilisateur*

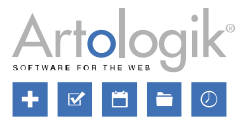

Vous préparez un fichier qui reflète la structure des catégories. Vous importez le fichier à l'aide de la fenêtre d'assistance. Cela vous permet de prévisualiser les nouvelles catégories qui seront ajoutées, les catégories existantes qui resteront inchangées et les catégories existantes qui manquent dans le fichier. Dans la dernière étape de l'assistance, vous choisissez si ces dernières seront supprimées ou laissées telles quelles.

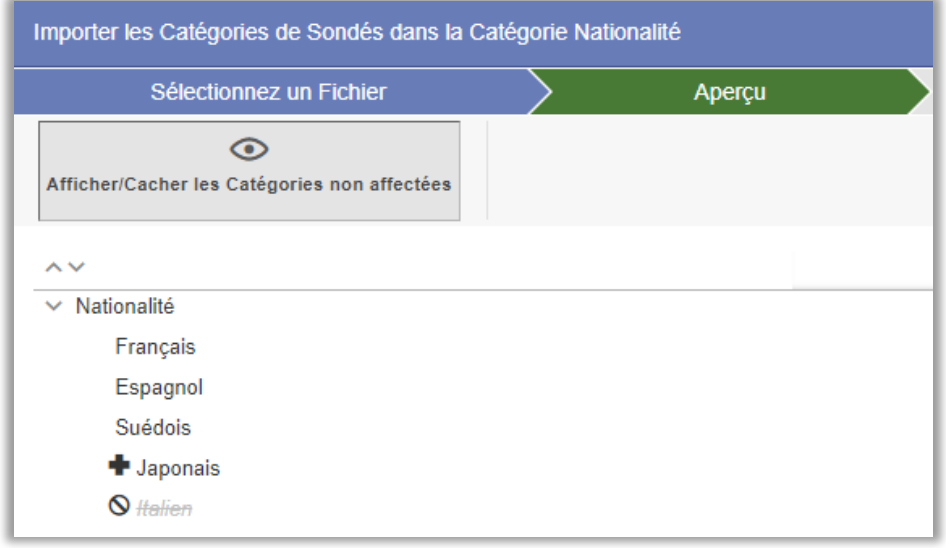

# <span id="page-41-0"></span>Vérification des authentifications incorrectes

Pour éviter les tentatives répétées de connexion au système, vous pouvez activer une vérification de l'authentification incorrecte. Pour chaque tentative de connexion incorrecte, le délai avant qu'il soit possible de réessayer est doublé.

Dans le menu *Administration > Logiciel > Paramètres*, vous pouvez sélectionner l'une des options suivantes pour *Authentification incorrecte* :

- *Aucun contrôle n'est effectué*
- *Vérifier le nom d'utilisateur* chaque tentative infructueuse de connexion avec un nom d'utilisateur spécifique double le délai avant de pouvoir se connecter à nouveau avec ce nom d'utilisateur, quel que soit le numéro IP à partir duquel vous essayez.
- *Vérifier l'adresse IP* chaque tentative infructueuse de connexion à partir d'un certain numéro IP double le délai avant de pouvoir se connecter à nouveau à partir de ce numéro IP, quel que soit le nom d'utilisateur avec lequel vous essayez de vous connecter.
- *Vérifier le nom d'utilisateur et l'adresse IP* chaque tentative infructueuse de connexion avec un nom d'utilisateur spécifique à partir d'un numéro IP spécifique double le délai avant de pouvoir se connecter à nouveau avec ce nom d'utilisateur à partir de ce numéro IP.

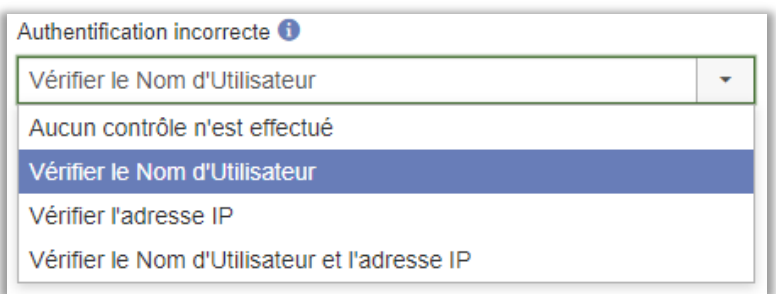

Vous pouvez également activer le paramètre *Enregistrer les échecs d'authentification* si vous souhaitez que les tentatives de connexion échouées soient enregistrées dans le menu *Administration > Logiciel > Journal d'activités*.

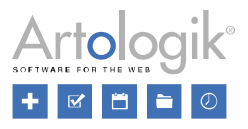

# <span id="page-42-0"></span>Politique de mot de passe

Afin d'améliorer la sécurité, vous pouvez désormais activer et définir une politique de mot de passe.

Après avoir activé le paramètre *Utiliser une politique de mot de passe* dans le menu *Administration > Logiciel > Paramètres,* vous pouvez définir les paramètres suivants :

- *Vérifier la politique lors de la connexion* La prochaine fois qu'un utilisateur se connecte, son mot de passe est vérifié, et l'utilisateur est obligé de le modifier si celui-ci ne respecte pas la politique mise en place. Si le paramètre est désactivé, la vérification se fait uniquement quand les utilisateurs changent de mot de passe.
- *Nombre minimum de caractères* requis pour que la politique soit respectée.
- *Exigences de complexité –* Si ce paramètre est activé, au moins trois des catégories suivantes doivent être respectées :
	- *Lettres majuscules*
	- *Lettres minuscules*
	- *Caractères numériques*
	- *Caractères non alphanumériques (caractères spéciaux)*
- *Vérifier les mots de passe non sécurisés –* Si ce paramètre est activé, une vérification du mot de passe saisi est effectuée par le logiciel pour s'assurer qu'il ne soit pas considéré comme non sécurisé. Par exemple, les mots de passe fréquemment utilisés sont considérés comme non sécurisé.
- *Nombre de jours avant que le mot de passe puisse être modifié.*

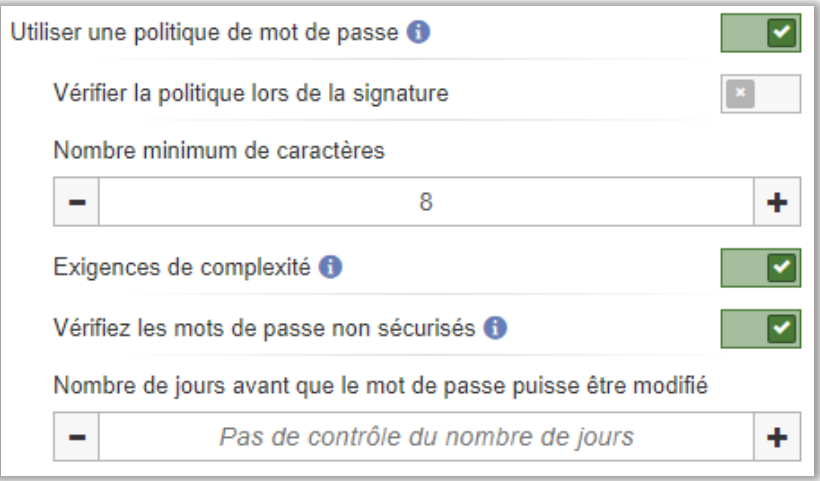

# <span id="page-42-1"></span>Possibilité de créer plusieurs modèles d'e-mails pour chaque type d'envoi

Dans cette version, vous créez un nouveau message grâce à une fenêtre d'assistance, directement dans le menu *Enquêtes > Distribution > Canaux*. Dans la première étape de l'assistance, vous sélectionnez le type de message, par exemple *Premier message* ou *Rappel*. Lorsque vous arrivez à la deuxième étape de l'assistance, vous pouvez choisir parmi les modèles d'e-mails créés pour ce type de message.

Dans le menu *Administration > E-mail > Modèles d'e-mails*, vous pouvez désormais créer autant de modèles que vous le souhaitez pour chaque type de message.

# <span id="page-42-2"></span>Planning d'envoi des messages – nouvelle fonctionnalité

Les plannings d'envoi des messages dans Survey&Report sont un moyen de préparer un ensemble d'e-mails, dont la date d'envoi est basée sur la date de publication de l'enquête. Vous pouvez, par exemple, créer un planning d'envoi d'e-mails qui consiste en un premier message et trois rappels.

Dans la version 4, vous ne pouviez créer qu'un seul programme d'envoi d'e-mails, et ce programme était automatiquement connecté à toutes les nouvelles enquêtes lors de leur création. Dans la nouvelle version, vous pouvez créer plusieurs plannings

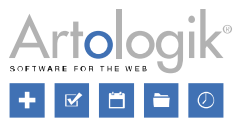

d'envoi d'e-mails. Aucun d'entre eux n'est automatiquement connecté aux nouvelles enquêtes, mais vous pouvez, pour chaque enquête, choisir d'insérer manuellement le planning d'envoi souhaité.

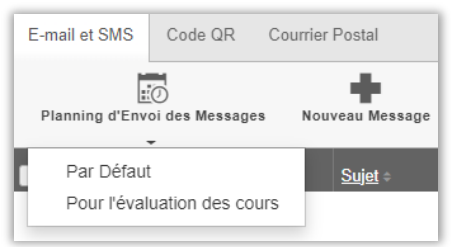

Si vous souhaitez que les e-mails soient automatiquement liés aux nouvelles enquêtes, nous vous recommandons d'utiliser la nouvelle possibilité de créer des e-mails sur des modèles d'enquêtes. Voir les informations relatives à cette section ci-dessus.

# <span id="page-43-0"></span>Modèles d'e-mail du logiciel

Les modèles du logiciel pour les e-mails sont désormais multilingues.

# <span id="page-43-1"></span>Filtrer les e-mails entrants dans l'administration

Les utilisateurs ayant accès au menu *Administration > E-mail > Boîte de réception* peuvent voir tous les e-mails reçus par le logiciel, qu'ils soient liés à des enquêtes ou non. Comme ce sont généralement ces derniers que vous devez consulter et gérer, nous avons fait en sorte que les e-mails déjà liés à une enquête ne soient pas affichés dans la liste lorsque vous accédez à la page. Un bouton dans la barre d'outils vous permet d'afficher uniquement les e-mails liés à l'enquête ou de les masquer. Dans le mode où ils sont affichés, vous pouvez voir pour chaque message à quelle enquête il est connecté.

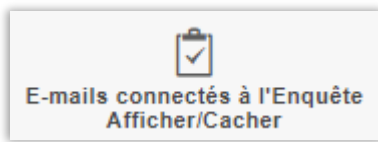

# <span id="page-43-2"></span>Possibilité d'autoriser ou non l'utilisation des sondés de la base de données

Lorsque vous ajoutez ou importez des sondés à une enquête, vous pouvez décider si les sondés doivent être stockés dans la base de données des sondés du logiciel, ou être ajoutés comme sondés spécifiques à l'enquête. La première option peut être utile pour les organisations qui ont un petit nombre de sondés qu'elles maintiennent toujours à jour dans la base de données.

Toutefois, dans les organisations comptant un grand nombre d'utilisateurs, le risque est que la base de données des sondés contienne, au bout d'un certain temps, des milliers de sondés, et beaucoup de doublons. Pour éviter cela, il est désormais possible de désactiver le paramètre *Autoriser les sondés de la base de données* dans le menu *Administration > Sondés > Paramètres*. Une fois ce paramètre désactivé, tous les sondés ajoutés à l'enquête seront ajoutés automatiquement en tant que sondés spécifiques à l'enquête et l'onglet *À partir de la base de données des sondés* ne sera plus disponible dans la fenêtre *Importer des sondés*.

Parfois, vous souhaitez que les sondés participent à plusieurs enquêtes avec le même nom d'utilisateur/mot de passe pour toutes les enquêtes. Pour y parvenir dans la version 4, ces personnes devaient être des sondés de la base de données. Dans la nouvelle version, cela n'est pas nécessaire, puisque plusieurs sondés spécifiques à une enquête peuvent avoir le même nom d'utilisateur tant qu'ils ne sont pas connectés à la même enquête.

# <span id="page-43-3"></span>Avertissement si la même ID d'exportation est utilisée sur plusieurs questions

Le nouveau paramètre *Vérifier les doublons d'ID d'exportation* est mis en œuvre pour vous avertir lorsque vous créez une question et que vous saisissez une *ID d'exportation* identique à celui d'une question différente de la même enquête, ce qui vous aidera à éviter les erreurs dans les exportations de données. Ce paramètre s'accompagne de deux actions différentes :

- *Attention* – Une fenêtre d'avertissement contextuelle vous alertera immédiatement si vous insérez la même *ID d'exportation* qu'une autre question, en précisant quelle question a cette *ID d'exportation* identique. Néanmoins, si vous souhaitez que les doublons restent les mêmes, vous pouvez toujours ignorer l'avertissement et sauvegarder votre question.

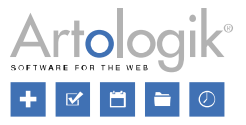

- *Vérouiller –* Ne diffère de l'avertissement que par le fait que vous ne pourrez pas sauvegarder votre question tant que vous n'aurez pas supprimé ou modifié le doublon *d'ID d'exportation*.

Pour sélectionner l'une de ces actions, activez le paramètre *Vérifier les doublons ID d'exportation* dans le menu *Administration > Enquêtes > Paramètres > Gérer les doublons*. Une fois activé, sélectionnez *Attention* ou *Verouiller* dans la liste déroulante Action.

#### <span id="page-44-0"></span>Avertissement si le même texte est utilisé pour plusieurs options de réponses dans la même question

Lorsque vous créez des options de réponses pour une question, vous pouvez desormais activer le nouveau paramètre *Vérifier les doublons d'options de réponses* qui vous avertira lorsque deux ou plusieurs options de réponses de la même question sont identiques. Cela vous aidera à éviter de faire des erreurs répétées. Ce paramètre s'accompagne de deux actions différentes :

- *Attention* Affiche cette icône sur le côté droit des réponses répétées, ainsi que le message "*L'option de réponse est un doublon*" lorsque vous passez la souris sur l'icône. Néanmoins, si vous souhaitez que les doublons restent les mêmes, vous pouvez toujours ignorer l'avertissement et sauvegarder votre question.
- Verouiller Affiche cette icône sur le côté droit des réponses répétées, ainsi que le message "*L'option de réponse est un doublon*" lorsque vous passez la souris sur l'icône d'absence de saisie. Cette action vous empêche à la fois de sauvegarder vos options de réponses et d'en créer de nouvelles jusqu'à ce que vous modifiiez ou supprimiez les doublons.

Pour sélectionner l'une de ces actions, activez le paramètre *Vérifier les doublons d'options de réponses* dans le menu *Administration > Enquêtes > Paramètres > Gérer les doublons*. Une fois activé, sélectionnez *Attention* ou *Verouiller* dans la liste déroulante Action.

# <span id="page-44-1"></span>Les paramètres de la page "Paramètres spécifiques au groupe" ont été supprimés

Dans la version 4, vous pouviez spécifier, par groupe d'utilisateurs, les paramètres disponibles par défaut, dans l'en-tête de la page *Sondés* (*Enquêtes > Distribution > Sondés*). De plus vous pouviez définir si l'option de *Modification rapide* devait être autorisée grâce aux *Paramètres spécifiques au groupe.*

Ces paramètres n'existent plus. Au lieu de cela, la *Modification rapide* est maintenant toujours autorisée, et les colonnes à afficher sont automatiquement sauvegardées par utilisateur. Lorsqu'un utilisateur modifie les colonnes à afficher à l'aide du bouton *Afficher/Cacher* d*es colonnes* dans la barre d'outil, le programme se souvient de ce choix et affiche les colonnes choisies la prochaine fois que l'utilisateur consulte une liste de sondés, même après s'être déconnecté et reconnecté.

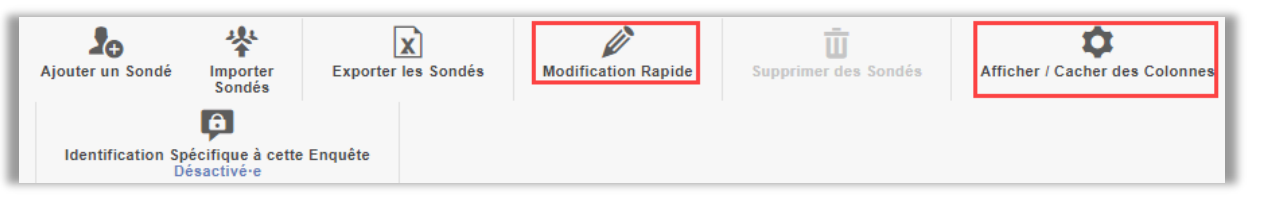

- Lorsque la *Modification rapide* est activée, vous pouvez modifier directement les champs des sondés à partir de la liste des sondés.
- Grâce à la fonction *Afficher/masquer des colonnes*, vous pouvez définir quelles informations sur les sondés seront visibles dans votre liste de sondés en ajoutant et en supprimant les colonnes de votre choix.

# <span id="page-44-2"></span>"Valeur manquante" à l'exportation pour les questions qui ont été cachées au sondé

Lors de l'exportation de données brutes, vous avez désormais la possibilité de définir des valeurs spécifiques utilisées lorsque la réponse est manquante, que ce soit pour les questions ou les sous-questions.

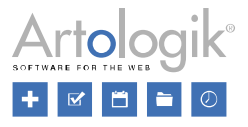

Vous pouvez également définir une valeur utilisée pour les questions et sous-questions qui ont été cachées aux sondés par les paramètres d'actions établies dans la logique de branchements conditionnels de l'enquête. Vous pouvez le faire dans le menu *Administration > Enquête > Paramètres > Paramètres d'exportation.*

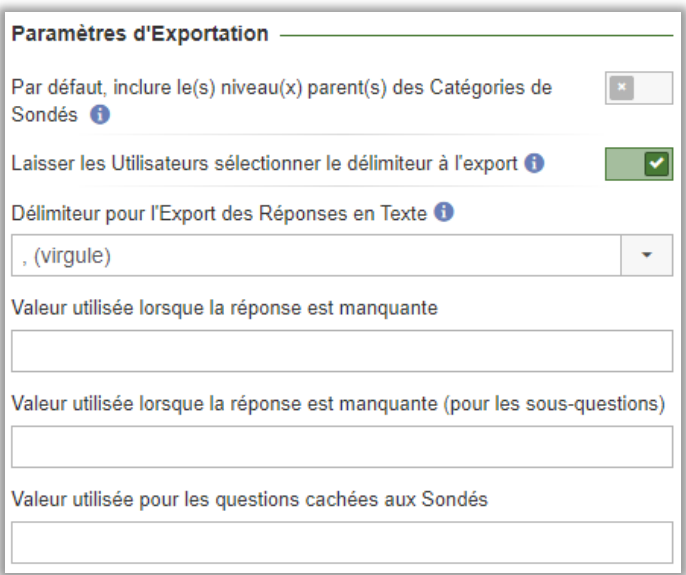

# <span id="page-45-0"></span>Nouveau Gestionnaire de Fichiers

Nous avons amélioré le gestionnaire de fichiers et images intégré au logiciel. Le gestionnaire se charge désormais plus rapidement, et il est plus simple d'y télécharger de nouveaux fichiers et images.

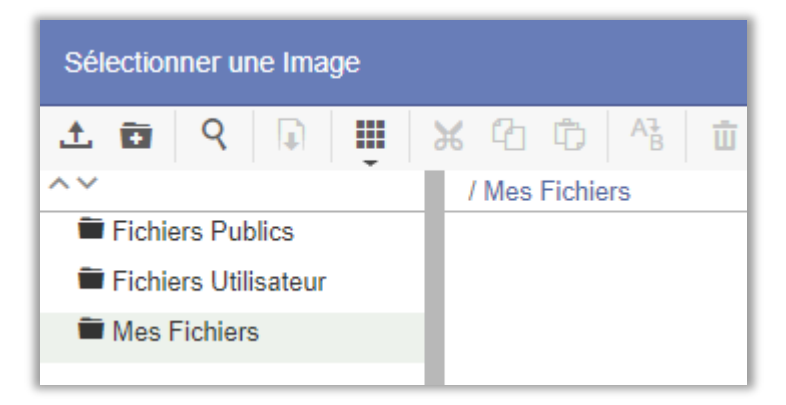

# <span id="page-45-1"></span>Restrictions sur les fichiers téléchargés pour le type de question Pièce jointe

Vous pouvez désormais appliquer des restrictions sur les fichiers que les sondés téléchargent lorsqu'ils répondent aux questions de type *Pièce jointe*. Ces restrictions peuvent porter sur les *Types de fichiers autorisés* et la *Taille maximale du fichier (en MB)*.

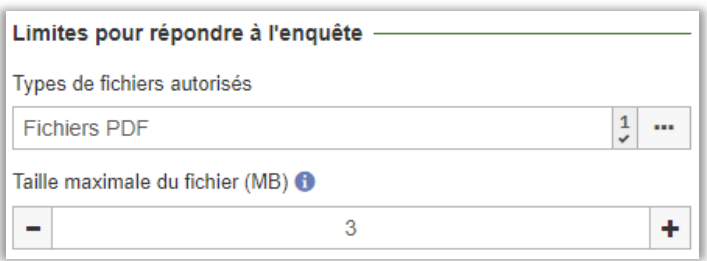

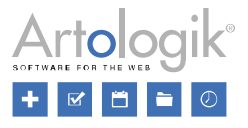

Dans le menu *Administration > Enquêtes > Paramètres > Limites pour répondre à l'enquête*, vous pouvez sélectionner les types de fichiers à autoriser par défaut lors de la création des enquêtes. Ce paramètre est également disponible au niveau de l'enquête dans le menu *Enquête > Construction > Paramètres*, où vous pouvez définir un paramètre spécifique pour l'enquête.

Sur chaque question du type de *Pièce jointe*, vous pouvez également définir le type de fichier autorisé, spécifique à la question, ou choisir d'appliquer le paramètre de l'enquête.

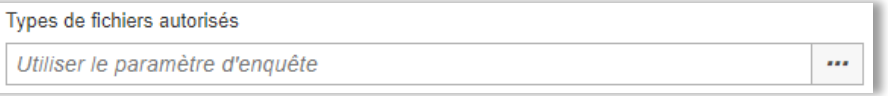

Les types de fichiers qui peuvent être sélectionnés dans la liste déroulante *des types de fichiers autorisés* (dans l'administration, au niveau de l'enquête et/ou au niveau des questions) sont déterminés dans le menu *Administration > Enquêtes > Types de fichiers autorisés*. Là, vous pouvez sélectionner/désélectionner les groupes de types de fichiers souhaités à l'aide des cases à

cocher/cases à gauche, ou supprimer un groupe entier en cliquant sur **...** Dans chaque groupe, vous pouvez également ajouter un type de fichier en saisissant son extension, ou supprimer un type de fichier en cliquant sur le symbole x.

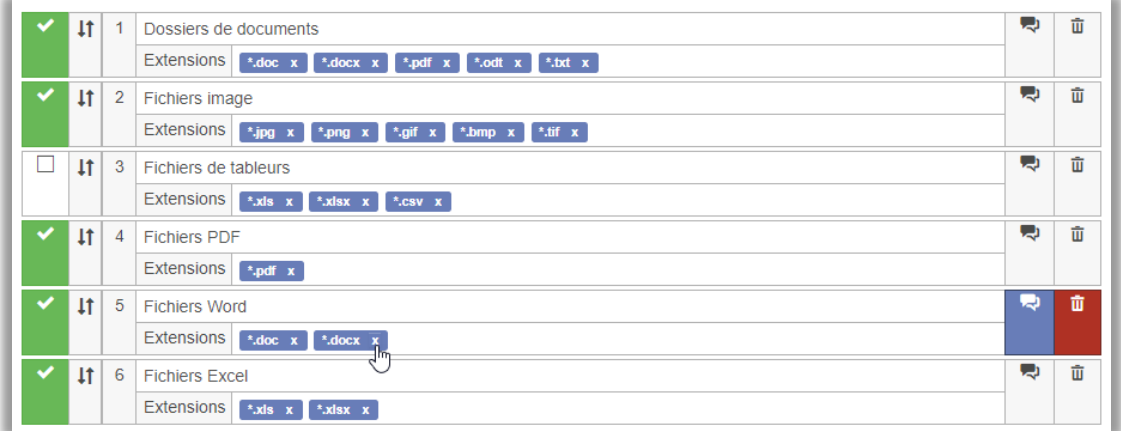

Si aucun type de fichier n'est sélectionné dans la liste déroulante des *Types de fichiers autorisés*, au niveau de l'enquête ou de la question, tous les types de fichiers seront autorisés. Notez que cela inclut tous les types de fichiers, et pas seulement ceux qui sont sélectionnables dans la liste.

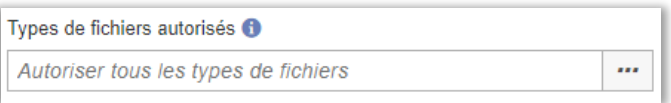

Lorsqu'il s'agit de limiter la taille maximale des fichiers, vous définissez un paramètre par défaut pour le logiciel dans le menu *Administration > Enquêtes > Paramètres*. Vous pouvez également spécifier ce paramètre au niveau de l'enquête (ou sélectionner *Utiliser les paramètres système*) et au niveau de la question (ou sélectionner *Utiliser le paramètre d'enquête*).

# <span id="page-46-0"></span>Nouvelles colonnes dans la liste des sondés

Dans le logiciel, vous pouvez choisir d'importer des sondés en tant que spécifique à l'enquête, ou de les importer dans la base de données des sondés globale du logiciel. Cette dernière option peut s'avérer utile si vous souhaitez créer des goupes avec des sondés qui répondent régulièrement aux enquêtes.

Dans ce cas, il peut être intéressant de voir dans la liste des sondés, dans le menu *Administration > Sondés > Sondés,* à combien d'enquêtes les sondés du groupe ont été liés et ont répondu, et quand ils ont répondu à une enquête pour la dernière fois. C'est pourquoi, nous avons ajouté trois colonnes qui peuvent être sélectionnées via le bouton *Afficher/Cacher des colonnes* :

- *Nombre d'enquêtes attribuées*
- *Nombre de réponses aux enquêtes*

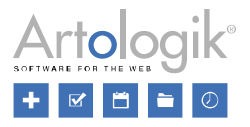

• *Date de la dernière réponse*

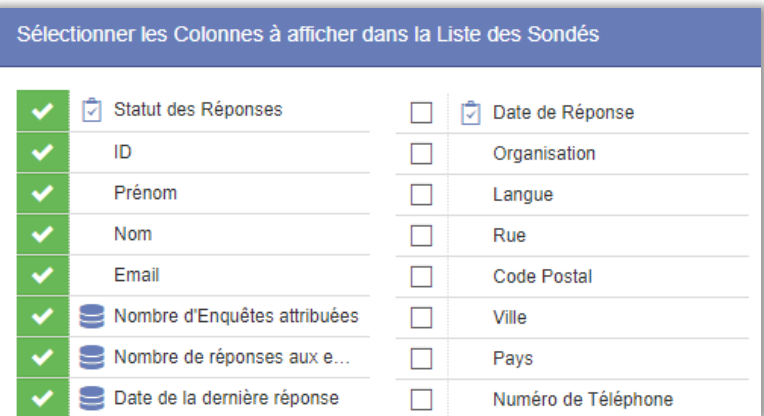

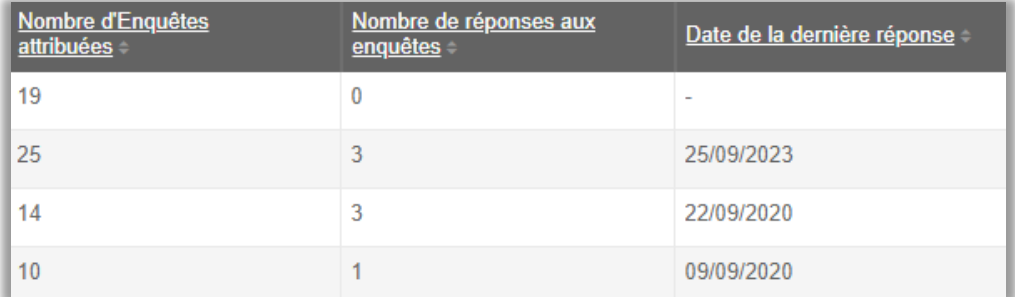

Veuillez noter que pour les enquêtes anonymes, aucune date de réponse n'est enregistrée sur les réponses, pour des raisons d'anonymat. La date dans la colonne *Date de la dernière réponse* n'est donc pas mise à jour lorsqu'un sondé répond à une enquête anonyme.

Une enquête est strictement anonyme si le paramètre *Autoriser les exceptions aux restrictions à Niveau d'Enquête, pour les Enquêtes de Sondés Anonymes* est désactivé dans le menu *Administration > Enquêtes > Paramètres*. Dans ce cas, l'information selon laquelle le sondé a répondu ou non n'est pas disponible. Cela signifie qu'une réponse à une enquête strictement anonyme ne met pas à jour le nombre dans la colonne *Nombre de réponses aux enquêtes*.

# <span id="page-47-0"></span>Licence – nouvelle page dans l'administration

Les informations relatives à votre licence, qui se trouvaient auparavant dans le menu Aide, sont désormais disponibles sur une nouvelle page distincte dans le menu *Administration > Logiciel> Licence.*

Dans les droits de groupe, vous pouvez décider quels groupes ont le droit de voir la page. Pour pouvoir modifier les informations relatives à la licence, vous devez être un super administrateur.